# **InTouch® HMI and ArchestrA® Integration Guide**

**Invensys Systems, Inc.**

Revision A Last Revision: 6/15/07

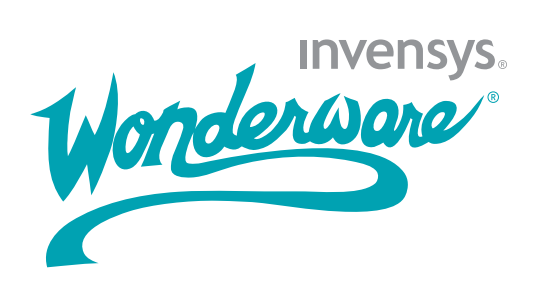

## **Copyright**

© 2007 Invensys Systems, Inc. All Rights Reserved.

All rights reserved. No part of this documentation shall be reproduced, stored in a retrieval system, or transmitted by any means, electronic, mechanical, photocopying, recording, or otherwise, without the prior written permission of Invensys Systems, Inc. No copyright or patent liability is assumed with respect to the use of the information contained herein. Although every precaution has been taken in the preparation of this documentation, the publisher and the author assume no responsibility for errors or omissions. Neither is any liability assumed for damages resulting from the use of the information contained herein.

The information in this documentation is subject to change without notice and does not represent a commitment on the part of Invensys Systems, Inc. The software described in this documentation is furnished under a license or nondisclosure agreement. This software may be used or copied only in accordance with the terms of these agreements.

Invensys Systems, Inc. 26561 Rancho Parkway South Lake Forest, CA 92630 U.S.A. (949) 727-3200

<http://www.wonderware.com>

For comments or suggestions about the product documentation, send an e-mail message to productdocs@wonderware.com.

## **Trademarks**

All terms mentioned in this documentation that are known to be trademarks or service marks have been appropriately capitalized. Invensys Systems, Inc. cannot attest to the accuracy of this information. Use of a term in this documentation should not be regarded as affecting the validity of any trademark or service mark.

Alarm Logger, ActiveFactory, ArchestrA, Avantis, DBDump, DBLoad, DT Analyst, FactoryFocus, FactoryOffice, FactorySuite, FactorySuite  $A^2$ , InBatch, InControl, IndustrialRAD, IndustrialSQL Server, InTouch, MaintenanceSuite, MuniSuite, QI Analyst, SCADAlarm, SCADASuite, SuiteLink, SuiteVoyager, WindowMaker, WindowViewer, Wonderware, and Wonderware Logger are trademarks of Invensys plc, its subsidiaries and affiliates. All other brands may be trademarks of their respective owners.

# **Contents**

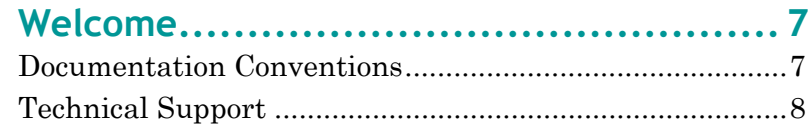

# **[Chapter 1 About InTouch HMI and ArchestrA](#page-8-0)**

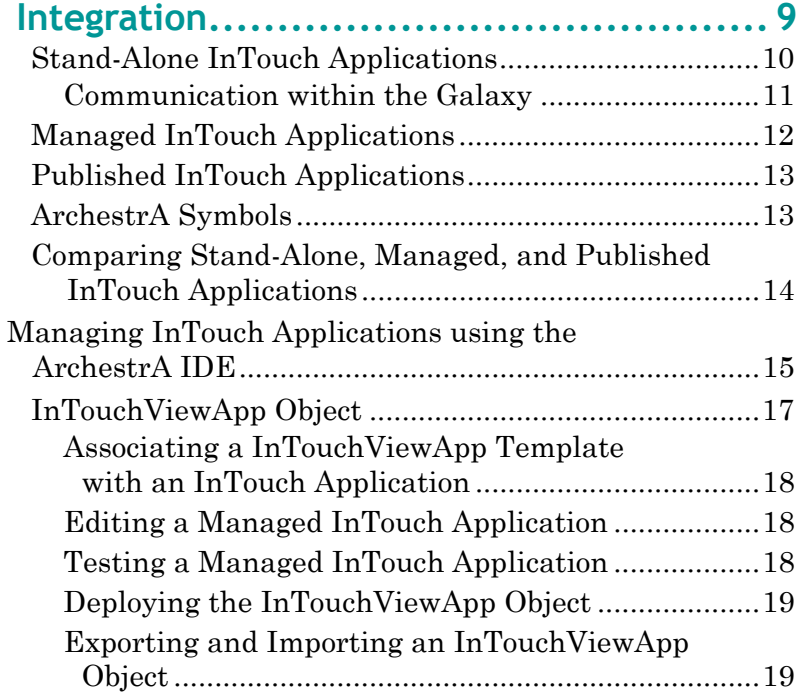

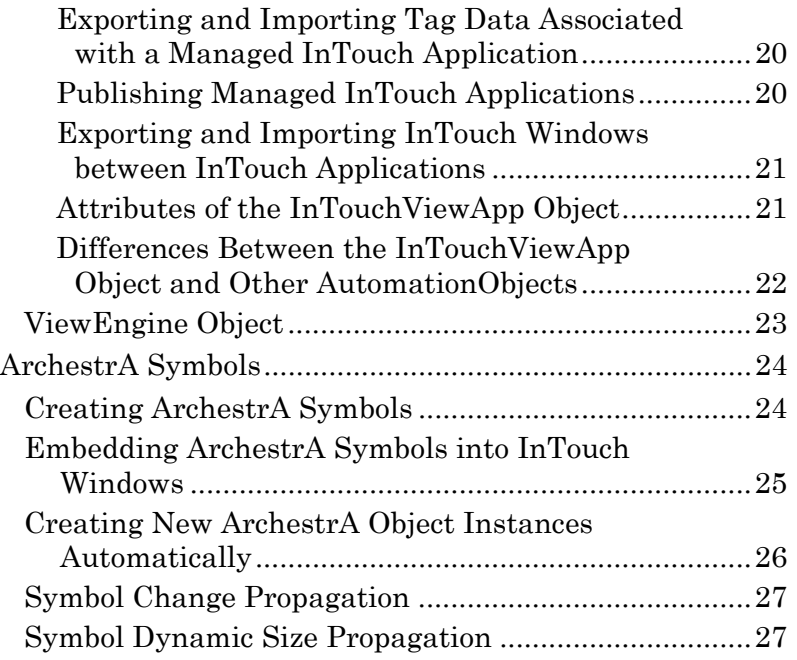

## **Chapter 2 Managing InTouch Applications**

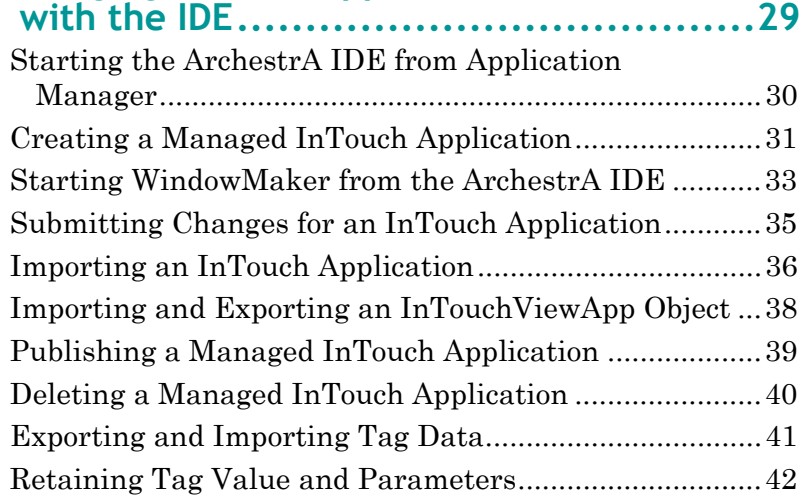

## **Chapter 3 Using ArchestrA Symbols in**

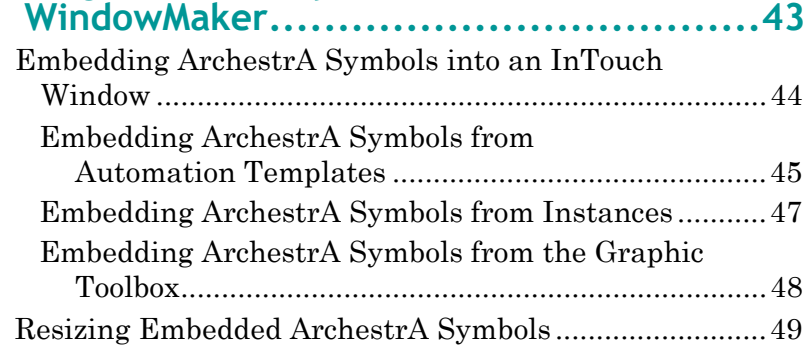

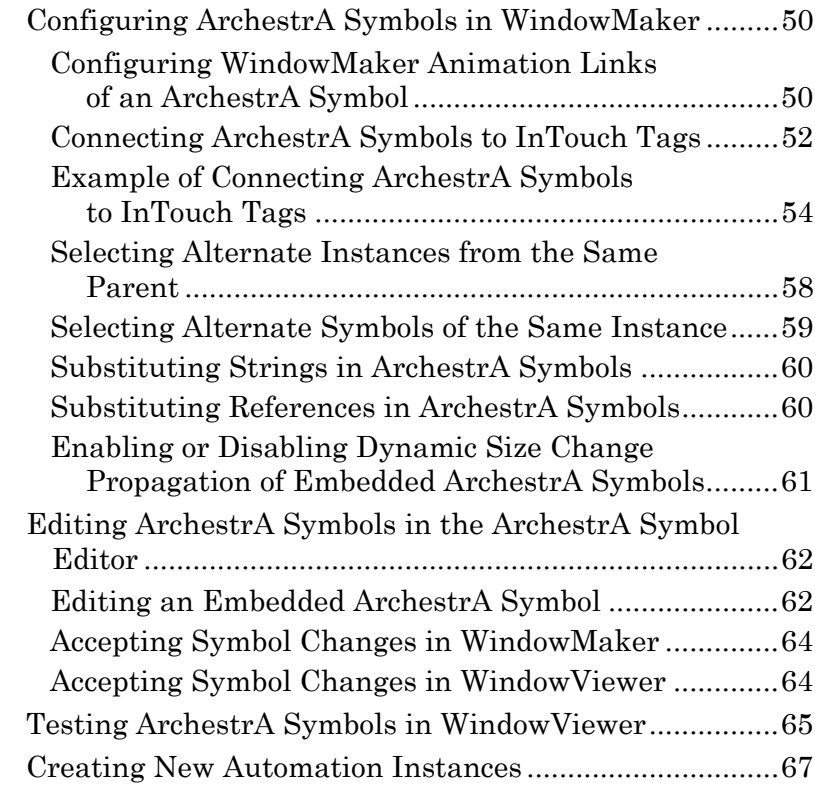

# **[Chapter 4 Using Managed InTouch Applications](#page-68-0)**

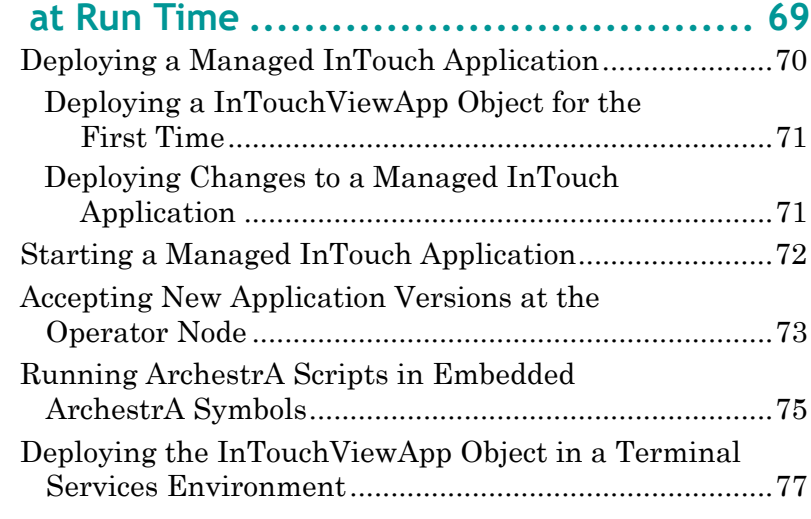

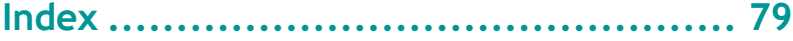

# **Welcome**

<span id="page-6-0"></span>This documentation shows you how ArchestrA Integrated Development Environment (IDE) can manage InTouch HMI applications so that you can effectively use the new functionality introduced by the ArchestrA Symbol Editor.

You can view this document online or you can print it, in part or whole, by using the print feature in Adobe Acrobat Reader.

This documentation assumes you know how to use Microsoft Windows, including navigating menus, moving from application to application, and moving objects on the screen. If you need help with these tasks, see the Microsoft documentation.

# <span id="page-6-1"></span>**Documentation Conventions**

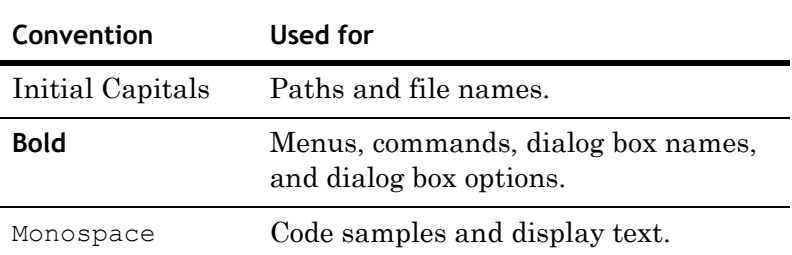

This documentation uses the following conventions:

# <span id="page-7-0"></span>**Technical Support**

Wonderware Technical Support offers a variety of support options to answer any questions on Wonderware products and their implementation.

Before you contact Technical Support, refer to the relevant section(s) in this documentation for a possible solution to the problem. If you need to contact technical support for help, have the following information ready:

- **•** The type and version of the operating system you are using.
- **•** Details of how to recreate the problem.
- **•** The exact wording of the error messages you saw.
- **•** Any relevant output listing from the Log Viewer or any other diagnostic applications.
- **•** Details of what you did to try to solve the problem(s) and your results.
- **•** If known, the Wonderware Technical Support case number assigned to your problem, if this is an ongoing problem.

# Chapter 1

# <span id="page-8-0"></span>**About InTouch HMI and ArchestrA Integration**

You can manage your InTouch applications with the InTouch Application Manager or with the ArchestrA IDE.

There are three types of InTouch applications, categorized by how they are managed or where they were published from:

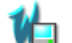

Stand-Alone InTouch applications

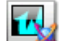

Managed InTouch applications

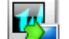

Published InTouch applications

You can enhance your InTouch applications with graphic objects, the ArchestrA Symbols.

## <span id="page-9-0"></span>**Stand-Alone InTouch Applications**

Stand-alone InTouch applications are managed by the InTouch Application Manager.

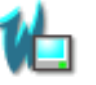

They appear in the InTouch Application Manager as **Stand Alone**.

Using the Application Manager, you can:

- **•** Create and manage stand-alone InTouch applications.
- **•** Start WindowMaker to edit InTouch applications
- **•** Start WindowViewer to run InTouch applications.

You can also switch directly between WindowMaker and WindowViewer to test or run your applications and switch back to make modifications to your applications.

Network Application Development manages the propagation of changes from your InTouch application on a development node to running InTouch applications on target nodes.

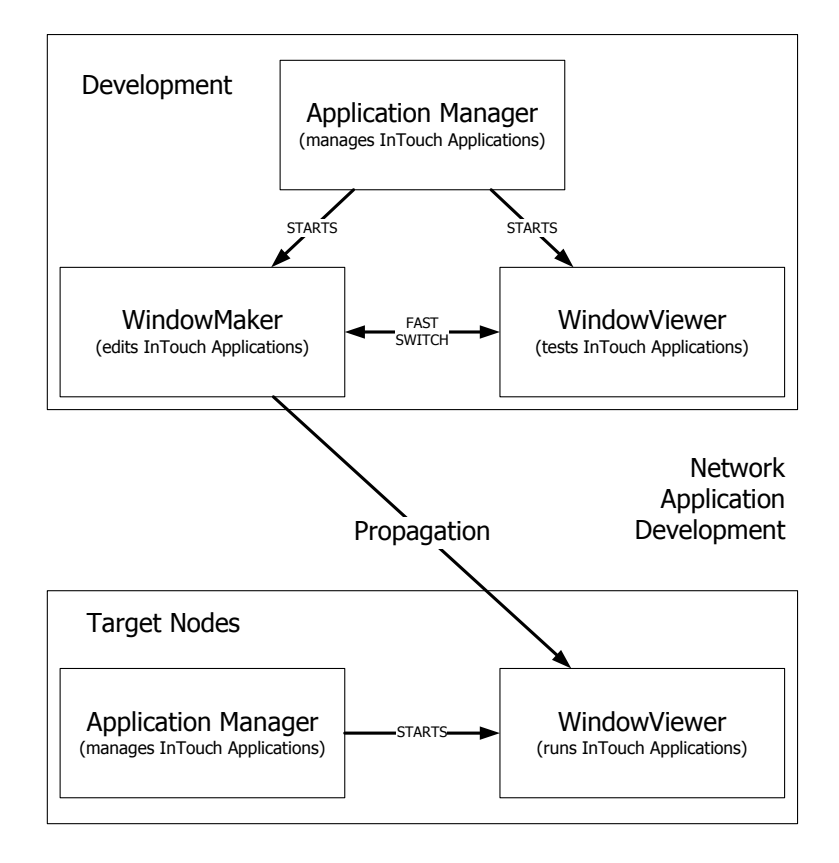

## <span id="page-10-0"></span>**Communication within the Galaxy**

ArchestrA enables the use of a Galaxy-wide name space to contain and process production-related data. It also allows a high-level visualization and administration of data access from various nodes running InTouch in the manufacturing environment.

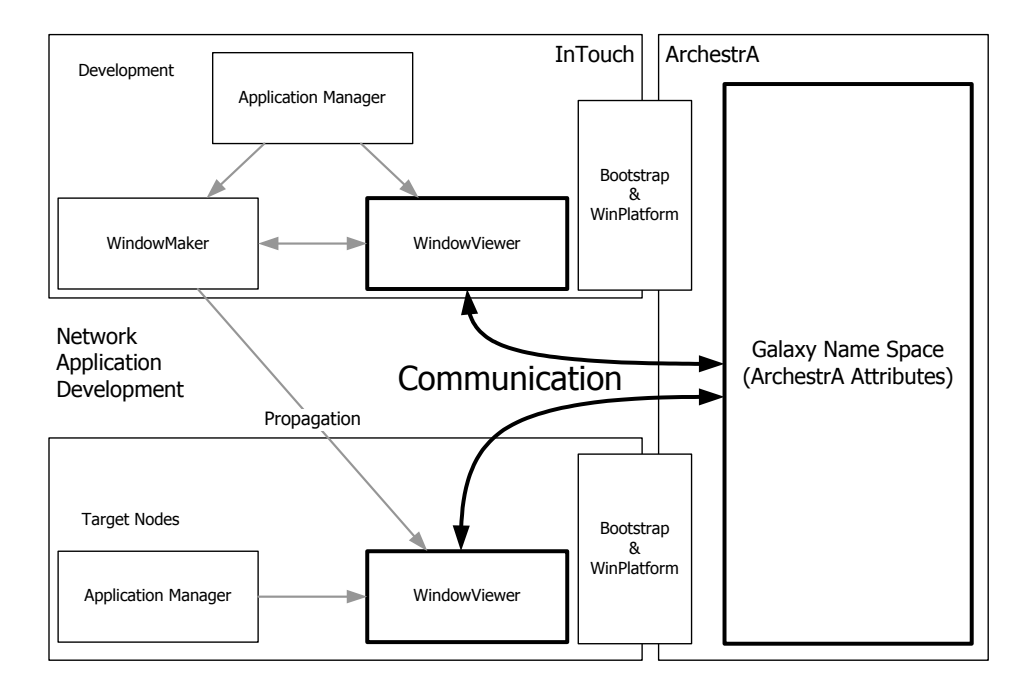

## <span id="page-11-0"></span>**Managed InTouch Applications**

You can manage your InTouch applications using the ArchestrA Integrated Development Environment (IDE). These applications are called "Managed" InTouch applications.

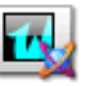

They appear in InTouch Application Manager as **Managed**.

You develop an InTouch application on one node of the Galaxy with WindowMaker. You then deployed it to one or more target nodes running WindowViewer.

When you use the system platform functionality of the ArchestrA IDE to manage your InTouch applications, you can:

- **•** See which InTouch applications are running on what node.
- **•** Use a central repository for InTouch applications.
- **•** Deploy changes to WindowViewer running on the remote nodes.

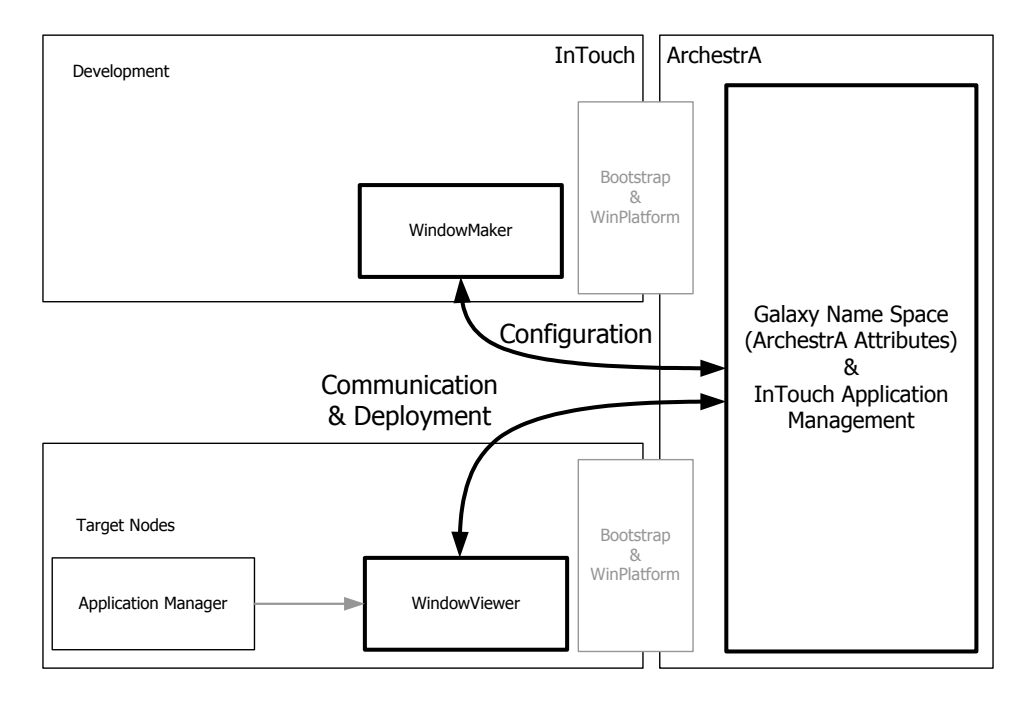

# <span id="page-12-0"></span>**Published InTouch Applications**

After you edit your managed InTouch application, you can publish it.

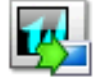

A managed application appears in InTouch Application Manager as **Published**.

The advantage of published InTouch applications is that they can be distributed like stand-alone InTouch applications, but continue to support the functionality of the ArchestrA Symbols.

However, you can no longer:

- **•** Use ArchestrA IDE to deploy the InTouch applications.
- **•** Edit or add ArchestrA Symbols in the InTouch applications.

## <span id="page-12-1"></span>**ArchestrA Symbols**

In addition to the benefits of managing InTouch applications within the ArchestrA IDE, you can model your manufacturing environment by creating graphics with the ArchestrA Symbol Editor.

The ArchestrA Symbol Editor is fully integrated into the ArchestrA IDE and supports powerful modelling possibilities.

You can embed the ArchestrA Symbols into your managed InTouch applications, which can then be used as published InTouch applications.

## <span id="page-13-0"></span>**Comparing Stand-Alone, Managed, and Published InTouch Applications**

Stand-alone, managed, and published InTouch applications have some differences and some similarities, as described in the following table:

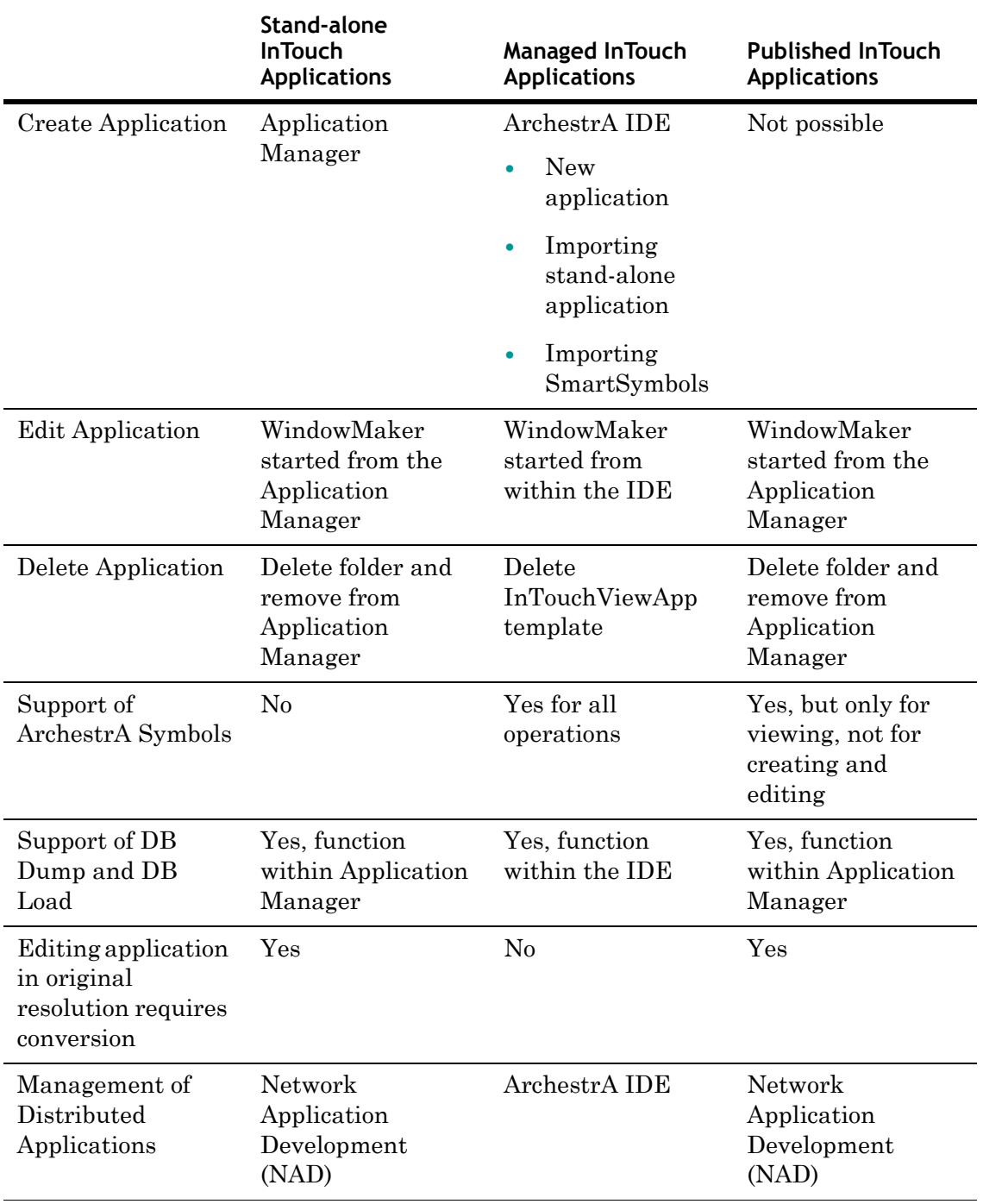

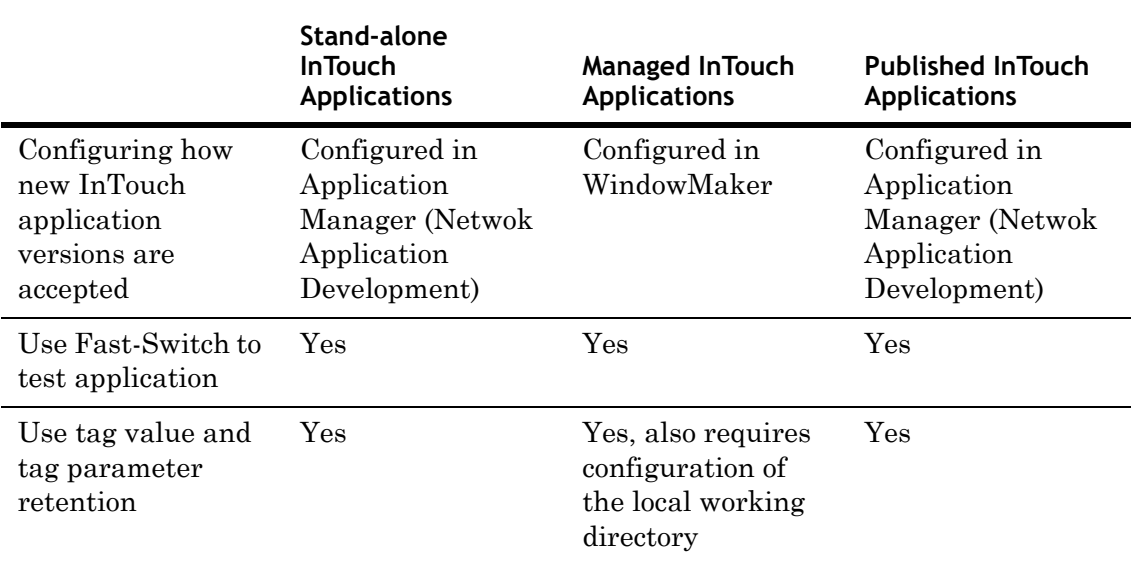

# <span id="page-14-0"></span>**Managing InTouch Applications using the ArchestrA IDE**

You can manage your InTouch applications using the IDE. The following procedure shows you how to do this in a general way. For more specific information, see [Managing](#page-28-1)  [InTouch Applications with the IDE on page 29](#page-28-1).

The InTouch functionality in the ArchestrA IDE is handled by two AutomationObjects:

- **•** The InTouchViewApp object represents an InTouch application at design time and run time.
- **•** The ViewEngine object controls how the InTouch application is run on the target node in the Galaxy.

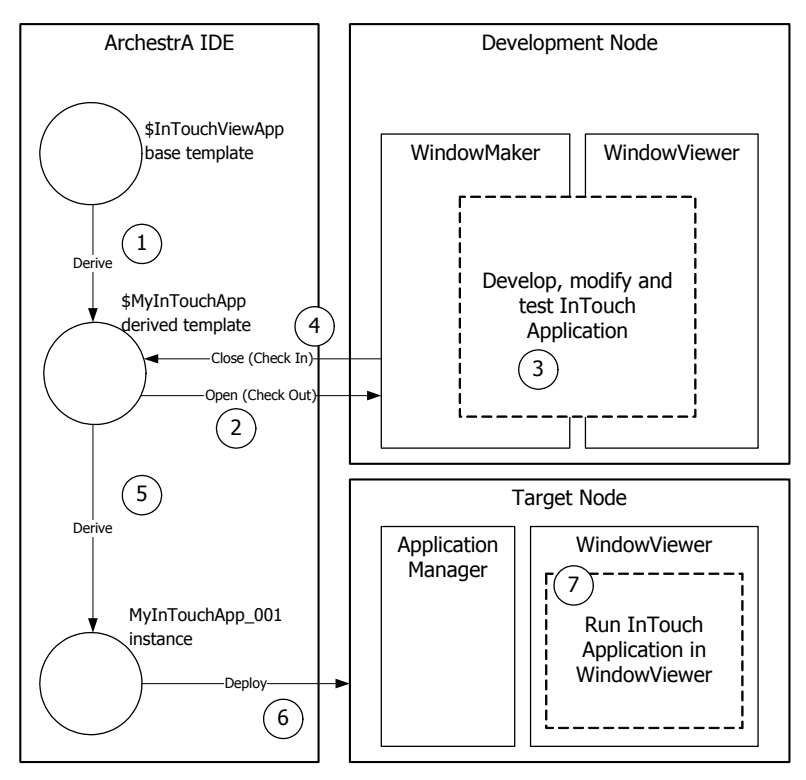

The following diagram shows how InTouch applications are managed using the ArchestrA IDE:

#### **To use the IDE to manage your InTouch applications**

- **1** Create a managed InTouch application in the ArchestrA IDE.
- **2** Open it in WindowMaker.
- **3** Configure your InTouch application in WindowMaker. You can switch to WindowViewer to test the application.
- **4** Save the InTouch application and close WindowMaker and WindowViewer.
- **5** Determine which nodes to deploy the InTouch application to.
- **6** Deploy the InTouch application to the target nodes in the Galaxy.
- **7** Run the InTouch application in WindowViewer on the target nodes.

## <span id="page-16-0"></span>**InTouchViewApp Object**

ArchestrA manages your InTouch applications with a specific type of ArchestrA object called the InTouchViewApp object.

An InTouchViewApp template references one specific managed InTouch application at design time and cannot be executed at run time.

You must create an instance of the TouchViewApp template. This instance can be deployed to a target node. The target node is the node on which the managed InTouch application runs in WindowViewer.

To distribute an InTouch application, you create multiple instances of the same template and deploy them to multiple nodes.

Optionally, you can:

- **•** Export and import the InTouchViewApp object to exchange managed InTouch applications across Galaxies.
- Export and import tag dictionary data as .csv files.
- **•** Export and import windows between different types of InTouch applications.
- **•** Publish the managed InTouch application. The published InTouch application runs like a stand-alone InTouch application but can contain ArchestrA Symbols.
- **•** Use the attributes of the deployed InTouchViewApp object to read from and write to InTouch tags with ArchestrA attributes.

### **To use the InTouchViewApp object**

- **1** Derive an InTouchViewApp template from the \$InTouchViewApp base template.
- **2** Associate the derived template with an InTouch application by creating a new InTouch application or importing a stand-alone InTouch application.
- **3** Open the application in WindowMaker.
- **4** Configure the application in WindowMaker and test it in WindowViewer.
- **5** Save and close WindowMaker. The InTouchViewApp template is checked in.
- **6** Derive instances from the InTouchViewApp template.
- **7** Deploy these instances to selected target nodes within the Galaxy.
- **8** Run Application Manager on the target nodes and run the managed InTouch applications in WindowViewer.

## <span id="page-17-0"></span>**Associating a InTouchViewApp Template with an InTouch Application**

After you create a new InTouchViewApp template, you can associate an InTouchViewApp template with an InTouch application by:

- **•** Creating a new InTouch application.
- **•** Importing a stand-alone InTouch application.

The InTouchViewApp template does not contain the InTouch application data itself, such as the tag configuration and values, but simply references the application.

## <span id="page-17-1"></span>**Editing a Managed InTouch Application**

You edit a managed InTouch application with WindowMaker as you do for a stand-alone InTouch application, except that you open the editor of the InTouchViewApp template to start the associated InTouch application in WindowMaker.

When you close WindowMaker after making changes to the InTouch application, the InTouchViewApp object is automatically checked in.

## <span id="page-17-2"></span>**Testing a Managed InTouch Application**

You can test a managed InTouch application with WindowViewer as you can with stand-alone InTouch applications.

When a managed InTouch application is open in WindowMaker, you can fast-switch to WindowViewer and then back to WindowMaker again.

If a managed InTouch application contains references to ArchestrA data, such as galaxy:UDA, then a WinPlatform object needs to be deployed to the node you are editing the InTouch application on. Otherwise, the data shows blank values.

## <span id="page-18-0"></span>**Deploying the InTouchViewApp Object**

After you derive an instance of your InTouchViewApp template, you can assign it to the target platform under a ViewEngine object.

You cannot assign multiple InTouchViewApp instances that have the same parent under one ViewEngine. Instead create a second ViewEngine instance to host additional InTouchViewApp instances with the same parent.

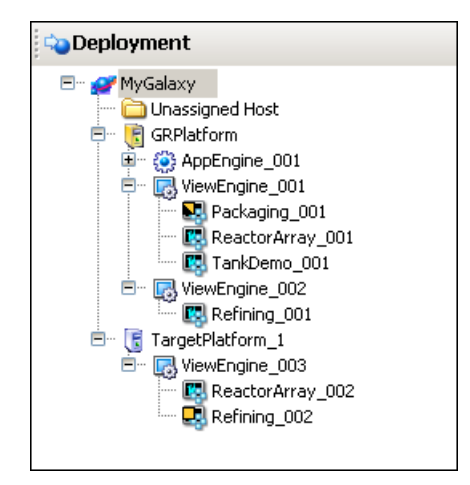

After you deploy the InTouchViewApp object, you can open the InTouch Application Manager on the target node. The associated managed InTouch application appears in the list together with the time stamp of its last deployment in the **Date Modified** column.

When you deploy the InTouchViewApp instance to a target node, the InTouch application is contained in:

- **•** A folder on the development node. This contains the source for the InTouchViewApp template.
- **•** A folder on the target node from which the InTouch application runs. This contains an instance copy of the InTouch application.

### <span id="page-18-1"></span>**Exporting and Importing an InTouchViewApp Object**

You can export the InTouchViewApp object. You do this, for example, to use the managed InTouch application together with its hosting InTouchViewApp object in other Galaxies.

When you export the object, a package file (.aaPKG) is created containing information about the object, the associated managed InTouch application, and any ArchestrA Symbols the application uses.

When you import an InTouchViewApp object, the ArchestrA IDE also imports the managed InTouch application.

### <span id="page-19-0"></span>**Exporting and Importing Tag Data Associated with a Managed InTouch Application**

You can export tag data that is associated with a managed InTouch application to a .csv file. This is equivalent to the DB Dump function of the InTouch Application Manager.

You can import the exported tag data from a .csv file back into a managed InTouch application in the same way as the DB Load function.

The exported .csv files from a managed InTouch application and those of a stand-alone InTouch application are fully interchangeable.

### <span id="page-19-1"></span>**Publishing Managed InTouch Applications**

You can publish a managed InTouch application. The published InTouch application is no longer associated with the InTouchViewApp template.

The published application cannot be edited within the IDE or imported into another InTouchViewApp template. In other words, you cannot manage it with the IDE or republish it.

The published InTouch application can still communicate with the Galaxy through any embedded ArchestrA Symbol. You can, for example, write data back to the Galaxy or visualize Galaxy data.

You can edit the ArchestrA Symbol using basic InTouch operations such as copying, cutting, pasting, duplicating, moving, resizing, flipping, rotating, and configuring with InTouch animation links.

However, the ArchestrA Symbols cannot be modified, nor can new ArchestrA Symbols be embedded into the InTouch application. These operations are only allowed with managed InTouch applications.

You can do this in environments that do not support the processing requirements of ArchestrA. For example, in remote plant operations or in small networks.

## <span id="page-20-0"></span>**Exporting and Importing InTouch Windows between InTouch Applications**

You can export windows from all three InTouch application types from WindowMaker, but there are some restrictions on importing exported windows or windows directly from an InTouch application.

**•** For stand-alone InTouch applications, you cannot import any windows from published and managed InTouch applications that contain ArchestrA Symbols. A warning message appears, and information on which windows were not imported is written to the Logger.

If you import windows from managed or published InTouch application that contain ArchestrA Symbols, the windows are imported, but the ArchestrA Symbols are not functional and appear as "Not Found".

- **•** For managed InTouch applications, you can import any windows from published, stand-alone, and other managed InTouch applications. Embedded ArchestrA Symbols are not imported.
- **•** For published InTouch applications, you can import any windows from stand-alone InTouch applications. Embedded ArchestrA Symbols are not imported.

## <span id="page-20-1"></span>**Attributes of the InTouchViewApp Object**

You can use the ArchestrA attributes of the InTouchViewApp object to access the run-time data of the tags of the associated InTouch application. This is useful for reading and writing InTouch data directly in the Galaxy name space and provides the same functionality as the InTouchProxy object.

In this example, a deployed managed InTouch application uses a real tag TankLevel to report the fill level of a tank and a discrete tag ValveOut to control the state of a valve.

### **To read and write the InTouch tags from the InTouchViewApp object instance**

- **1** Right-click the deployed InTouchViewApp object, and then click **View in Object Viewer**. Object Viewer appears.
- **2** Right-click in the Watch area, and then click **Add Attribute Reference**. The **Add Attribute Reference** dialog box appears.
- **3** In the **Attribute Reference** box, type the name of the InTouchViewApp object followed by a dot and the name of the InTouch tag you want to read or write. For example, TankDemo\_001.TankLevel.
- **4** Click **OK**. The attribute is added to the Watch area.
- **5** Repeat steps 3 and 4 for any other InTouch tags you want to read or write.
- **6** You can now view the InTouch tag value.

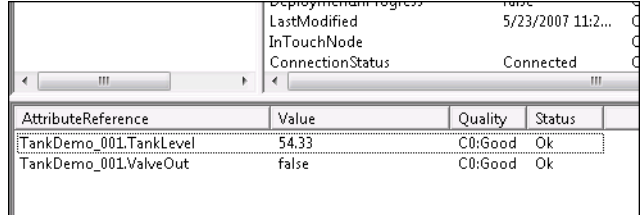

- **7** To write to an InTouch tag value, do the following:
	- **a** Double-click it. The **Modify Value** dialog box appears.
	- **b** Type a new value and click **OK**. The value is written back to the tag of the running InTouch application.

### <span id="page-21-0"></span>**Differences Between the InTouchViewApp Object and Other AutomationObjects**

The InTouchViewApp object is unlike other AutomationObjects. You cannot perform some operations you can normally do with other AutomationObjects.

- **•** If you try to configure an InTouchViewApp instance, a message appears asking if you want to open its parent template instead. You cannot configure the instance directly, only the parent template.
- **•** If you try to open more than one InTouchViewApp template for configuration at a time on one node, IDE prevents you from doing so. Close WindowMaker, WindowViewer, and Application Manager and retry. Alternately, you can edit the InTouchViewApp object on a different node with InTouch WindowMaker.
- **•** If you close the IDE while editing an InTouch application with WindowMaker, WindowMaker prompts you to save any changes. It then closes and the InTouchViewApp template is checked in.
- **•** If you close the IDE while testing an InTouch application with WindowViewer, WindowViewer closes.

If you want to:

- **•** Change the association between the InTouchViewApp and the InTouch application, create a new derived InTouchViewApp template instead.
- **•** Use ArchestrA security (Galaxy security) in InTouch, deploy a WinPlatform instance to the node on which the deployed managed InTouch application is running.

## <span id="page-22-0"></span>**ViewEngine Object**

The ViewEngine is an ArchestrA object that hosts and runs deployed InTouchViewApp objects.

To deploy an InTouchViewApp instance to a target platform, you need to assign it to a ViewEngine object first. The ViewEngine object is then assigned to the target WinPlatform object.

The ViewEngine fulfils the same functions for the InTouchViewApp instances as the AppEngine instance does for the Application Objects. The ViewEngine:

- **•** Sets up and initializes the InTouchViewApp objects when they are initially deployed and started, so that they can communicate with other objects in the Galaxy.
- **•** Performs diagnostics on attributes that can be monitored, alarmed, and historized.
- **•** Historizes data to the Wonderware Historian.

You can use different ViewEngine objects to:

- **•** Historize data to different Wonderware Historians.
- **•** Interact with deployed InTouch applications at different scan rates. This sets at which frequency InTouch tag data can interact with the Galaxy name space.

A platform can host multiple ViewEngine objects. Every InTouchViewApp must be assigned to a ViewEngine.

You cannot create multiple instances of the same InTouchViewApp template to run under the same ViewEngine object. But you can run multiple instances of the same template under different ViewEngine objects.

## <span id="page-23-0"></span>**ArchestrA Symbols**

The ArchestrA IDE includes a Symbol Editor that you can use to create symbols that visualize production processes and provide an HMI interface to ArchestrA AutomationObjects.

The following diagram shows you how symbols that are created with the ArchestrA Symbol Editor can be used in InTouch applications.

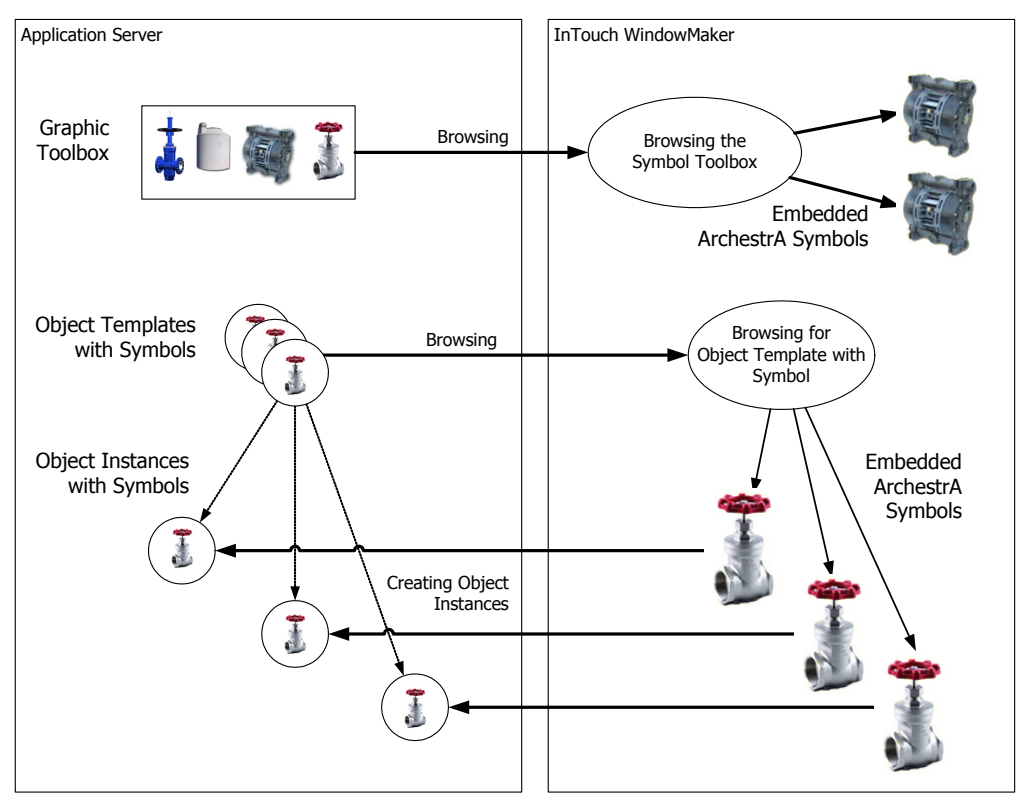

Using ArchestrA Symbols

## <span id="page-23-1"></span>**Creating ArchestrA Symbols**

ArchestrA Symbols are created with the ArchestrA Symbol Editor in the IDE.

You can create:

- **•** ArchestrA Symbols in the Graphic Toolbox. These are not associated with any specific ArchestrA object template or ArchestrA object instance.
- **•** ArchestrA Symbols contained in a specific ArchestrA object template or instance.

## <span id="page-24-0"></span>**Embedding ArchestrA Symbols into InTouch Windows**

ArchestrA Symbols can be embedded into a managed InTouch application and used.

You can embed an ArchestrA Symbol into a window of a managed InTouch application from:

- **•** The Graphic Toolbox
- **•** An ArchestrA object template
- **•** An ArchestrA object instance

You embed these objects into InTouch windows by browsing the Galaxy for symbols or AutomationObjects.

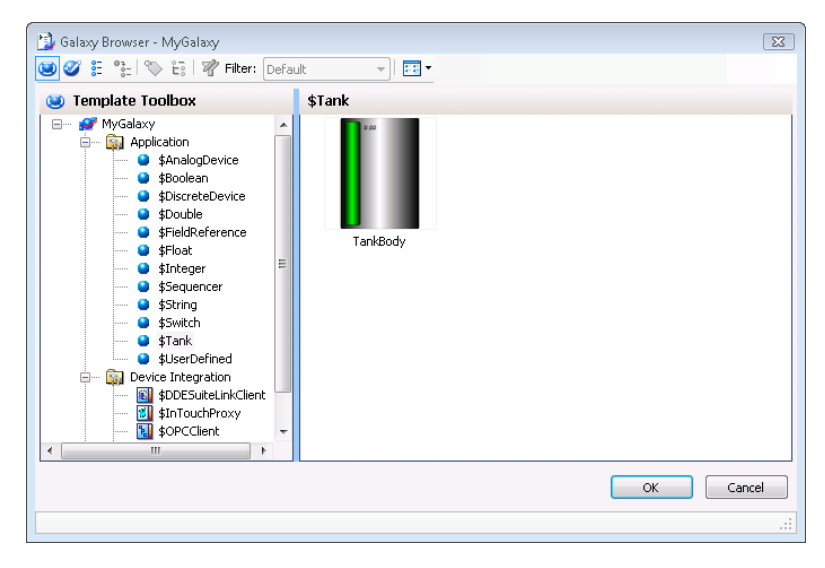

## <span id="page-25-0"></span>**Creating New ArchestrA Object Instances Automatically**

If you embed an ArchestrA Symbol from a template, the InTouch HMI can create an instance of that object and the symbol instance references the new instance.

The following example shows you how to create a new ArchestrA object instance automatically.

#### **To create a new ArchestrA object instance automatically**

- **1** Create an ArchestrA object template **\$Valve1** and open it in the ArchestrA IDE object editor.
- **2** On the **Graphics** tab, add an ArchestrA Symbol called **ValveSymbol**.
- **3** Create a derived template of the InTouchViewApp object and open it in WindowMaker.
- **4** Create a new InTouch window and embed the ArchestrA Symbol **ValveSymbol** from the ArchestrA object template \$Valve1. WindowMaker prompts you for an instance name.
- **5** Type a name, for example Valve1\_E122 and click **OK**. The ArchestrA Symbol is pasted on the InTouch window and the AutomationObject instance Valve1\_E122 is created in the Galaxy.

## <span id="page-26-0"></span>**Symbol Change Propagation**

Any changes to a source ArchestrA Symbol are propagated to all embedded ArchestrA Symbols. This affects the ArchestrA Symbols in WindowMaker and the ArchestrA Symbols inherited by AutomationObjects.

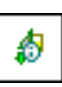

If a change is made to an ArchestrA Symbol and it is used in an open InTouch window, the Symbol Changed icon appears in the bottom right corner of the status bar.

When you double-click this icon, the embedded ArchestrA Symbol is updated with the changes.

The following example shows you how symbol change propagation works.

#### **To propagate a symbol change**

- **1** Follow the example from [Creating New ArchestrA Object](#page-25-0)  [Instances Automatically on page 26](#page-25-0).
- **2** In WindowMaker, open the window that shows the Valve symbol.
- **3** Open the ArchestrA Symbol ValveSymbol that is hosted by the ArchestrA object template \$Valve1.
- **4** Make some changes and click **Close and Save**. The changes are propagated to ArchestrA object instance Valve1\_E22. In WindowMaker, the Symbol Changed icon appears.
- **5** Double-click the icon to accept the changes. The embedded ArchestrA Symbol is updated.

## <span id="page-26-1"></span>**Symbol Dynamic Size Propagation**

You can control the way that size changes of the source symbol are propagated to its embedded symbols. For example, a size change is:

- **•** Resizing one of the elements in the source symbol so that the symbol boundary changes.
- **•** Adding elements to or removing elements from the source symbol so that the symbol's boundary changes.

This feature is called dynamic size change propagation and can be enabled or disabled.

For more information about dynamic size propagation, see the *Creating and Managing ArchestrA Graphics User's Guide*.

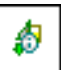

InTouch HMI and ArchestrA Integration Guide

# Chapter 2

# <span id="page-28-1"></span><span id="page-28-0"></span>**Managing InTouch Applications with the IDE**

You can use the ArchestrA IDE to:

- **•** Create a new managed InTouch application.
- **•** Import an existing InTouch application to use as a managed InTouch application.
- **•** Start WindowMaker.
- **•** Submit the changes you make in WindowMaker to a managed InTouch application.
- **•** Export and import a managed InTouch application together with its InTouchViewApp object.
- **•** Publish a managed InTouch application.
- **•** Delete a managed InTouch application.
- **•** Import and export tag data used in a managed InTouch application.
- **•** Export tag data to and import tag data from a .csv file.

You can start the ArchestrA IDE from the InTouch Application Manager.

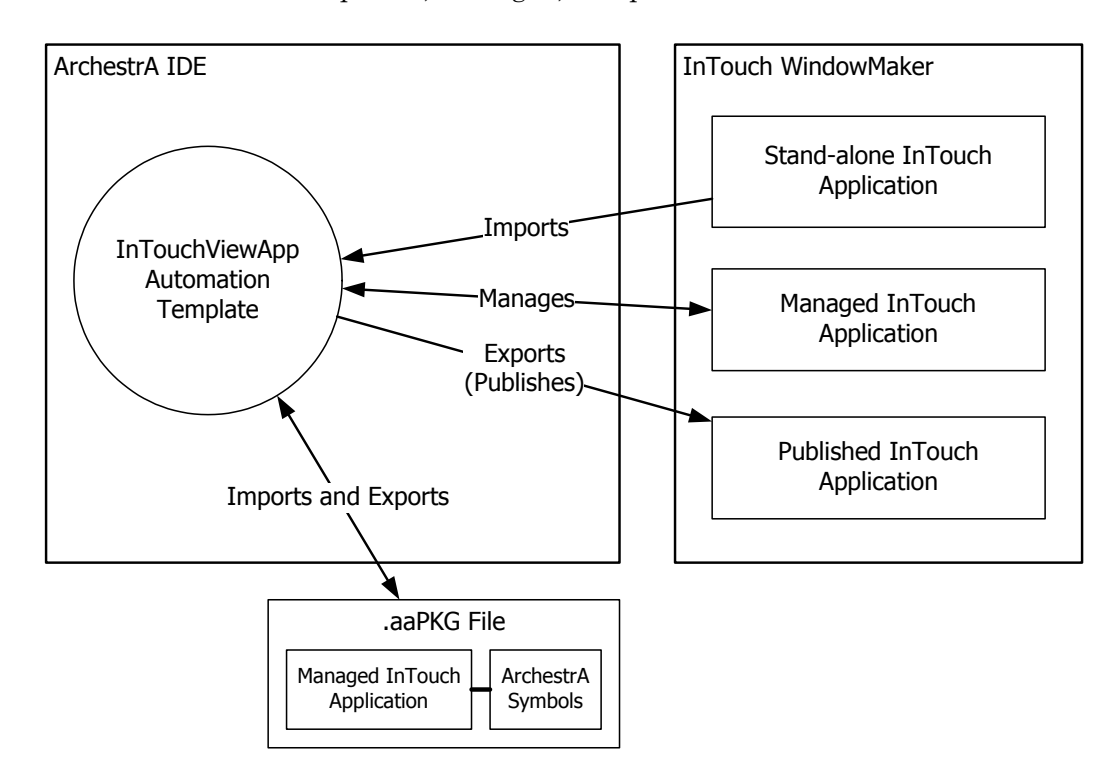

The following graphic shows how applications are imported, exported, managed, and published.

# <span id="page-29-0"></span>**Starting the ArchestrA IDE from Application Manager**

If ArchestrA IDE is installed on the same computer as InTouch, you can easily start the ArchestrA IDE from the InTouch Application Manager.

#### **To start the ArchestrA IDE from Application Manager**

◆ In the InTouch Application Manager, do one of the following:

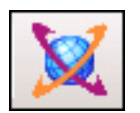

- **•** On the **File** menu, click **ArchestrA IDE**.
- **•** Click the ArchestrA IDE icon on the toolbar.

The **Connect to Galaxy** dialog box appears.

# <span id="page-30-0"></span>**Creating a Managed InTouch Application**

You create a managed InTouch application by creating and configuring an InTouchViewApp object.

You can also view application version, resolution, and description information directly from the InTouchViewApp object.

The InTouch application directory is created as a share:

\\*GRNodeName*\*GalaxyName*-\$*InTouchViewAppObjectName*

This directory is managed by the IDE, not by the InTouch Application Manager.

#### **To create a managed InTouch application**

- **1** Open the ArchestrA IDE.
- **2** In the **Template Toolbox**, expand the **System** toolset.

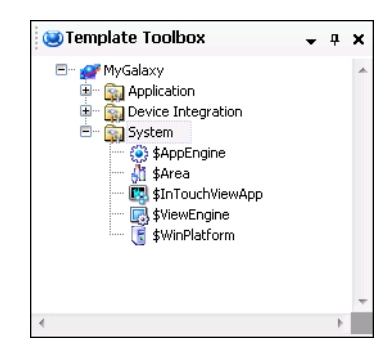

- **3** Derive a template from the **\$InTouchViewApp** base template. Do the following:
	- **a** Right-click the **\$InTouchViewApp** base template, point to **New**, and then click **Derived Template**. A new derived template appears with a default name.
	- **b** Rename it, if needed.

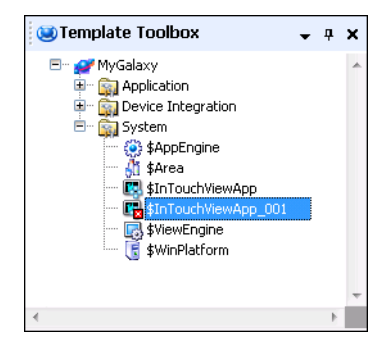

**4** Double-click the derived template. The **InTouchViewApp Initialization** dialog box appears.

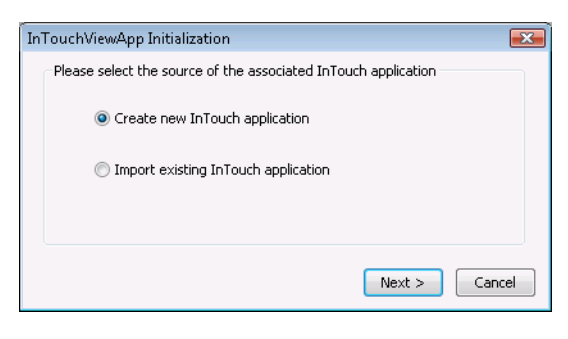

**5** Select **Create New InTouch Application** and click **Next**. The next panel appears.

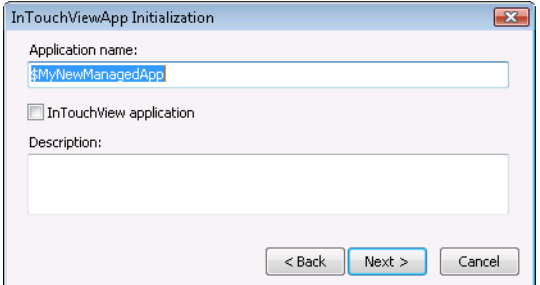

- **6** Type a name for the InTouch application and a description.
- **7** Select **InTouchView Application** to create an InTouch application that uses only ArchestrA references as an external data source.
- **8** Click **Next**. WindowMaker starts.

#### **To view application version, resolution, and description**

- **1** Open the Template Toolbox.
- **2** Right-click the InTouchViewApp template, and then click **Application Information**. The **Application Information** dialog box appears.

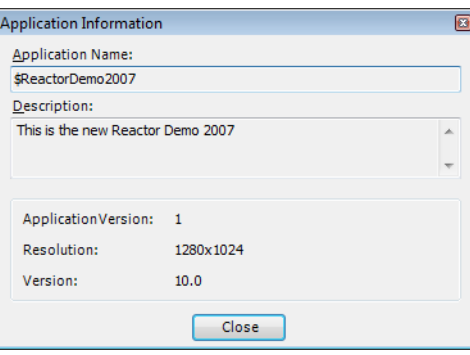

## <span id="page-32-0"></span>**Starting WindowMaker from the ArchestrA IDE**

You can edit a managed InTouch application by starting WindowMaker from within the ArchestrA IDE.

You can start WindowMaker from an InTouchViewApp template or an instance.

When opening a managed InTouch application created with a different screen resolution than your current system resolution, a message appears.

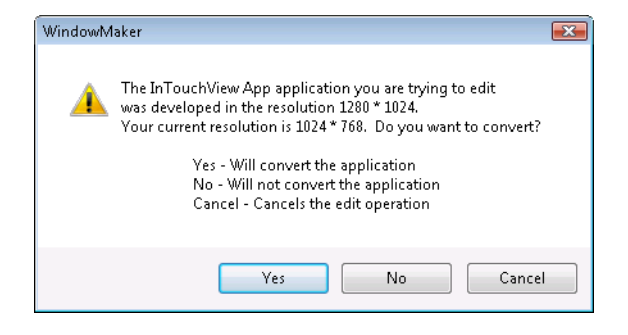

- **•** Click **Yes** to convert the InTouch application to the current system resolution and open it.
- **•** Click **No** to open and edit the InTouch application in its original resolution.

### **To start WindowMaker from an InTouchViewApp template**

- **1** Open the ArchestrA IDE.
- **2** Locate the InTouchViewApp template that includes the managed InTouch application you want to modify.
- **3** Double-click the InTouchViewApp template. WindowMaker starts as the object's default editor and opens the InTouch application. You are ready to edit the managed application.

#### **To start WindowMaker from an InTouchViewApp instance**

- **1** Open the ArchestrA IDE.
- **2** Locate the InTouchViewApp object whose parent hosts the managed InTouch application you want to modify.

**3** Double-click the InTouchViewApp object. The **InTouchViewApp Instance Edit** dialog box appears.

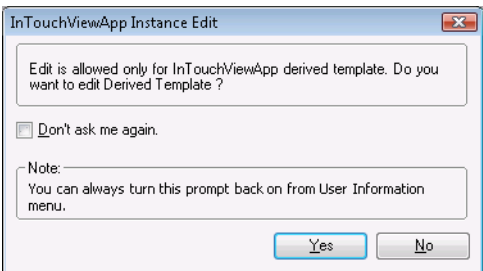

- **4** Do any of the following:
	- **•** Click **No** to not open the template.
	- **•** Click **Yes** to open the associated InTouchViewApp template in WindowMaker.

If you select the **Don't ask me again** check box and click **Yes**, the next time you open an InTouchViewApp instance, the managed InTouch application is automatically opened from the associated InTouchViewApp template.

You can change this setting using the **User Information** dialog box, which you open from the **Edit** menu.

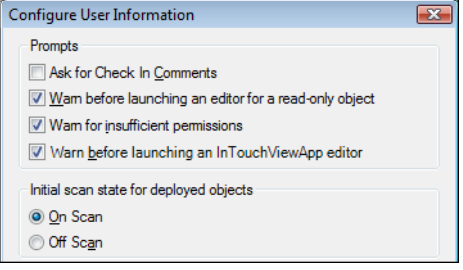

# <span id="page-34-0"></span>**Submitting Changes for an InTouch Application**

After you modify your managed InTouch application, you can submit the changes for deployment to the target nodes.

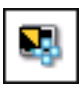

After you make changes to a managed InTouch Application, any derived InTouchViewApp objects appear with the Pending Changes icon.

This indicates that you must redeploy the changes to the target nodes, for WindowViewer on those nodes to reflect the changes.

For more information on how to deploy the changes to the operator nodes, see [Deploying a Managed InTouch](#page-69-1)  [Application on page 70](#page-69-1) and [Accepting New Application](#page-72-1)  [Versions at the Operator Node on page 73](#page-72-1).

#### **To submit the changes for an InTouch application**

- **1** Modify your managed InTouch application in WindowMaker as you would with a stand-alone InTouch application.
- **2** Save your InTouch windows.
- **3** On the **File** menu**,** click **Exit**. WindowMaker closes and the focus returns to IDE. The **Check In** dialog box appears.
- **4** Type a comment for check in, if necessary and click **OK**. The **Check In** progress dialog box appears.
- **5** Click **Close**.

## <span id="page-35-0"></span>**Importing an InTouch Application**

You can import an existing InTouch application to use as a managed InTouch application. You do this in two steps:

- **•** Create an InTouchViewApp object to associate with the imported InTouch application.
- **•** Import the InTouch application.

The imported InTouch application becomes a managed InTouch application.

The ArchestrA IDE creates a copy of the existing InTouch application in a folder that it manages. The IDE leaves the existing InTouch application and location unchanged.

If the version of the InTouch application you are importing is 6.0 or above, a conversion message appears. The application is converted before it is opened in WindowMaker. InTouch applications versions before 6.0 cannot be converted.

#### **To import an InTouch application into a Galaxy**

- **1** Open the ArchestrA IDE.
- **2** In the **Template Toolbox**, derive a template from the \$InTouchViewApp base template.
- **3** Open the derived template. The **InTouchViewApp Initialization** dialog box appears.

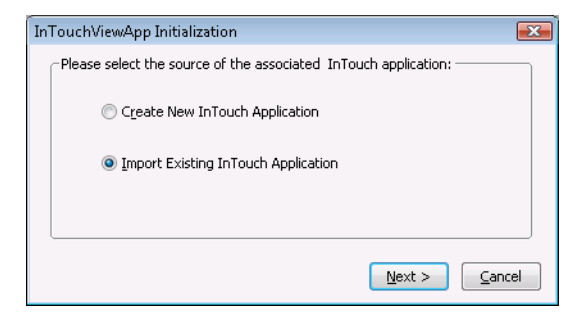
**4** Click **Import Existing Application** and click **Next**. The next panel appears.

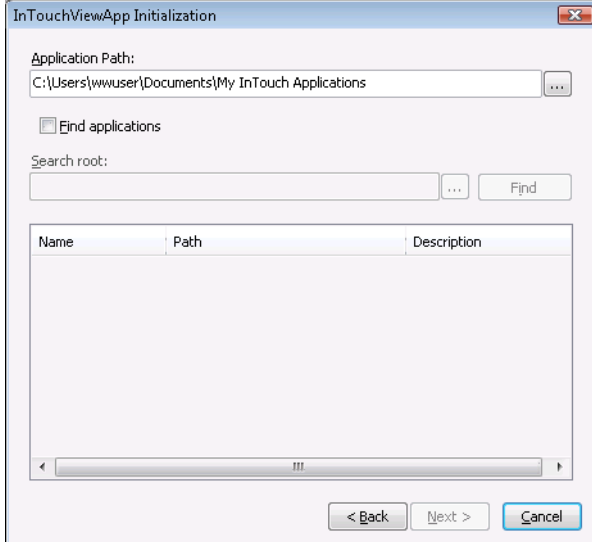

- **5** Locate the InTouch application. Do any of the following:
	- **•** Click the ellipsis button to browse for the folder that contains the managed InTouch application.
	- **•** To search for the application, select the **Find applications** check box. Specify a search root for the search to begin and click **Find**. Select the InTouch application from the list.
- **6** Click **Next**. The next panel appears.

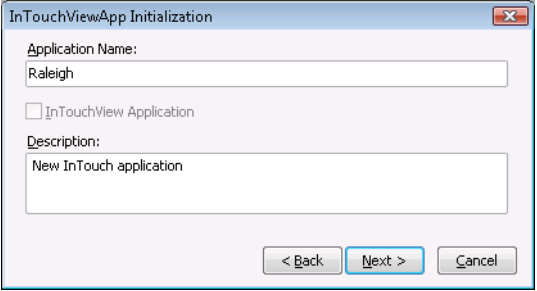

**7** If needed, type a new name in the **Application Name** box and a description in the **Description** box. The name and description appear in the Application Manager when the managed InTouch application is deployed.

**8** Click **Next**. The next panel appears and shows you the import progress.

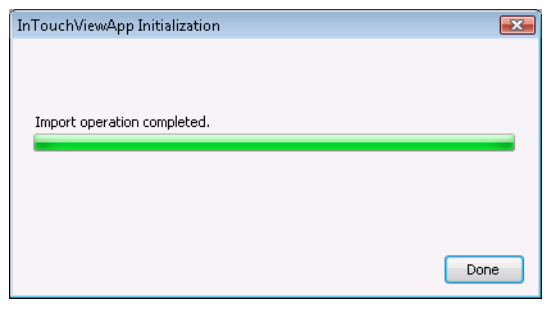

**9** Click **Done**. InTouch WindowMaker is started and you can edit the InTouch application as a managed InTouch application.

# <span id="page-37-0"></span>**Importing and Exporting an InTouchViewApp Object**

You can import and export the InTouchViewApp object in the ArchestrA IDE. The InTouchViewApp object contains all information for hosting a managed InTouch application and can be used to exchange a managed InTouch application between Galaxies.

For more information about importing and exporting AutomationObjects, see the Wonderware Application Server documentation.

#### **To import an InTouchViewApp object**

- **1** On the **Galaxy** menu, point to **Import**, and then click **Object(s)**. The **Export Automation Object(s)** dialog box appears.
- **2** Select the ArchestrA package (.aaPKG) file that contains the InTouchViewApp object you want to import and click **Open**. The object and its managed InTouch application are imported.
- **3** Click **Close**.

#### **To export an InTouchViewApp object**

- **1** On the **Galaxy** menu, point to **Export**, and then click **Object(s)**. The **Import Automation Object(s)** dialog box appears.
- **2** Select a folder to export to, specify an ArchestrA package (.aaPKG) file name and click **Save**. The object and its managed InTouch application are exported.
- **3** Click **Close**.

# **Publishing a Managed InTouch Application**

You can publish a managed InTouch application from the InTouchViewApp object that is associated with it.

The export consists of a folder containing information about the object and the managed InTouch application.

This is different than exporting the InTouchViewApp object itself. For more information, see [Importing and Exporting an](#page-37-0)  [InTouchViewApp Object on page 38](#page-37-0).

The published InTouch application cannot be reimported into an InTouchViewApp object.

#### **To publish a managed InTouch application**

- **1** Open the ArchestrA IDE.
- **2** Locate the InTouchViewApp object that contains the managed InTouch application you want to publish.
- **3** Right-click the object, and then click **Publish InTouch Application**. The **Browse For Folder** dialog box appears.

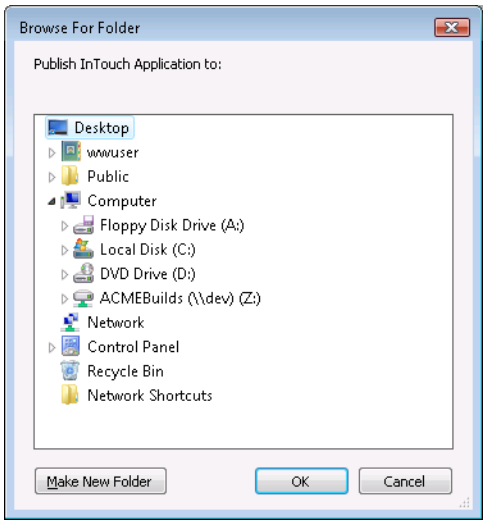

- **4** Specify the folder to publish to the InTouch application to. Do any of the following:
	- Browse to an existing folder.
	- **•** Click **Make New Folder** to create a new folder or folder structure.

**5** Click **OK**. The **Publish InTouch Application** progress dialog box appears.

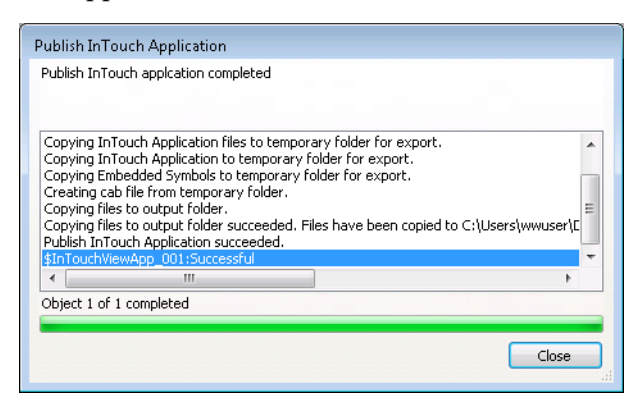

**6** When publishing is complete, click **Close**. A directory containing the new published InTouch application is created in the selected folder. You can now copy it to any run-time node.

### **Deleting a Managed InTouch Application**

You can delete an InTouch application in the ArchestrA IDE by deleting the associated InTouchViewApp template.

When you do this, the template and the InTouch application directory associated with that template are deleted completely.

You can only delete an InTouch application if the associated InTouchViewApp object does not have any derived instances.

Deleting an InTouchViewApp instance does not delete the associated InTouch application.

#### **To delete the InTouchViewApp template**

- **1** Open the ArchestrA IDE.
- **2** Select the InTouchViewApp template that contains the managed InTouch application you want to delete.
- **3** On the **Edit** menu, click **Delete**. The **Delete** dialog box appears.
- **4** Click **Yes**. The InTouchViewApp template and the associated InTouch application folder are deleted.

# **Exporting and Importing Tag Data**

You can export the tag data of a managed InTouch application to a .csv file. You can import this data into another managed InTouch application or a stand-alone InTouch application.

#### **To export tag data from a managed InTouch application**

- **1** Open the ArchestrA IDE.
- **2** Select the derived InTouchViewApp template that contains the managed InTouch application from which you want to export the tag data.
- **3** On the **Galaxy** menu, point to **Export**, and then click **DB Dump**. The **CSV File to Dump To** dialog box appears.
- **4** Specify a location and file name for the .csv file and click **Save**. A confirmation dialog box appears.
- **5** Select **Group output by types** if you want the tag data to be grouped by data types in the .csv file.
- **6** Click **OK**. When a success message appears, click **OK**.

#### **To import tag data from a .csv file to a managed InTouch application**

- **1** Open the ArchestrA IDE.
- **2** Select the derived InTouchViewApp template that contains the managed InTouch application to which you want to import the tag data.
- **3** On the **Galaxy** menu, point to **Import**, and then click **DB Load**. The **CSV File to Load From** dialog box appears.
- **4** Select the .csv file and click **Open**. During the import, one or more messages may appear warning you of duplicate names. Select the appropriate option for each duplicate tag.
- **5** When a success message appears, click **OK**.

# **Retaining Tag Value and Parameters**

When you use multiple managed InTouch applications on one node, all applications use the same directory. If you configure tag data or parameters to be retained and you switch applications, the run-time data is lost.

#### **To configure retention in a managed InTouch application**

- **1** Open the managed InTouch application with WindowMaker from the IDE.
- **2** On the **Special** menu, point to **Configure**, and then click **WindowViewer**. The **WindowViewer Properties** dialog box appears.
- **3** Click the **Managed Application** tab.
- **4** In the **Local Working Directory** box, type the name of a unique existing directory. This is the name of the directory on the target run-time node.

# Chapter 3

# **Using ArchestrA Symbols in WindowMaker**

You can use ArchestrA Symbols created with the ArchestrA Symbol Editor in the IDE in your managed InTouch application.

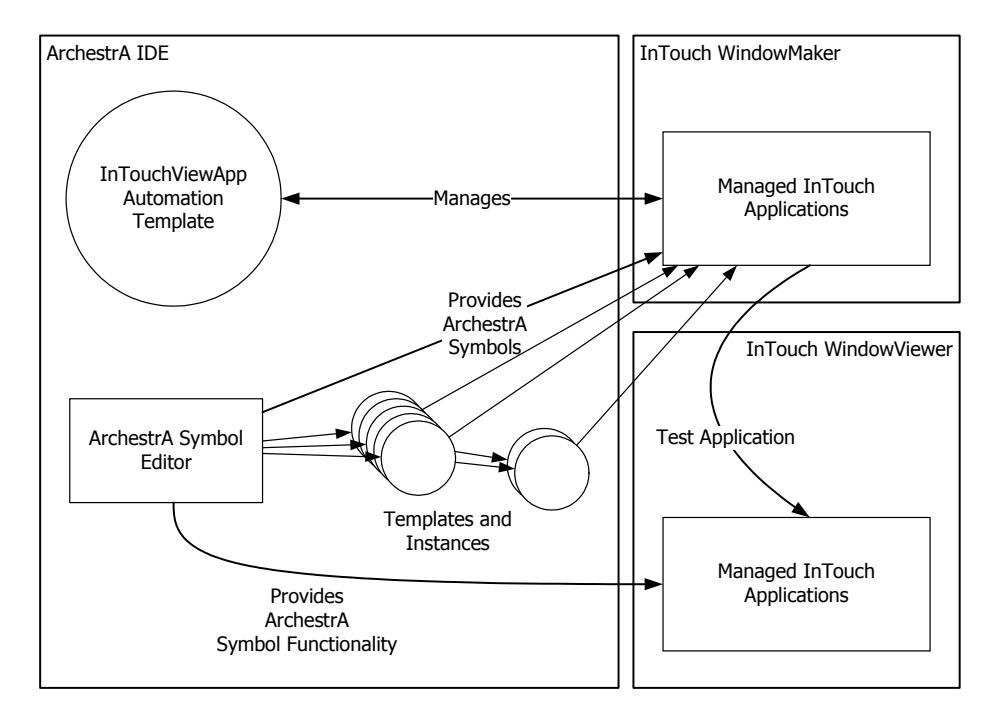

You can:

- **•** Embed ArchestrA Symbols into an InTouch window.
- **•** Resize embedded ArchestrA Symbols.
- **•** Add a limited number of InTouch animations to ArchestrA Symbols.
- **•** Configure the custom properties of embedded ArchestrA Symbols.
- **•** Start the ArchestrA Symbol Editor.
- **•** Test the ArchestrA Symbols in WindowViewer.
- **•** Create a new Instance of the AutomationObject that hosts the embedded ArchestrA Symbol.

# **Embedding ArchestrA Symbols into an InTouch Window**

You can embed an ArchestrA Symbol into InTouch windows of your managed InTouch application.

The ArchestrA Symbol can be part of:

- **•** The Graphic Toolbox.
- **•** An ArchestrA object template.
- **•** An ArchestrA object instance.

You cannot embed an ArchestrA Symbol into windows of stand-alone InTouch applications. You can publish a managed InTouch application and use ArchestrA Symbols in the published application. However, you cannot add new ArchestrA Symbols or edit existing ones.

## **Embedding ArchestrA Symbols from Automation Templates**

You can embed an ArchestrA Symbol from an Automation template that hosts ArchestrA Symbols. At the same time, a new derived instance of the selected template is created.

For information about creating a new instance based on an ArchestrA Symbol already on the InTouch window, see [Testing ArchestrA Symbols in WindowViewer on page 65](#page-64-0).

#### **To embed an ArchestrA Symbol from an Automation template**

**1** Open WindowMaker.

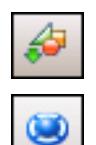

- **2** On the **Edit** menu, click **Embed ArchestrA Symbol**. The **Galaxy Browser** dialog box appears.
- **3** Click the Template Toolbox icon. The **Template Toolbox** list appears on the left.

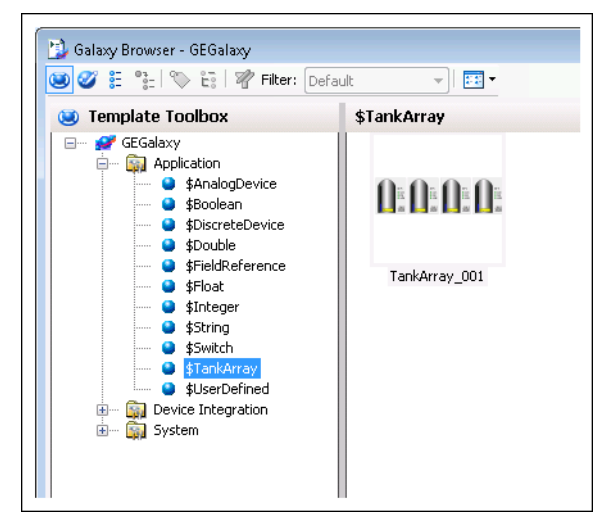

- **4** Select the template that contains the ArchestrA Symbol you want to embed. The ArchestrA Symbols contained in the selected template appear on the right.
- **5** Select the ArchestrA Symbol you want to embed and click **OK**. The Galaxy Browser closes and the insertion icon appears if the pointer is over the InTouch window.

**6** Click in the InTouch window where you want to embed the ArchestrA Symbol. The **Create Instance** dialog box appears.

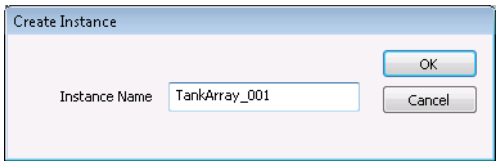

- **7** In the **Instance Name** box, type a name for the instance.
- **8** Click **OK**. An instance is automatically derived from the template with the name you specify. The symbol is embedded into the InTouch window.

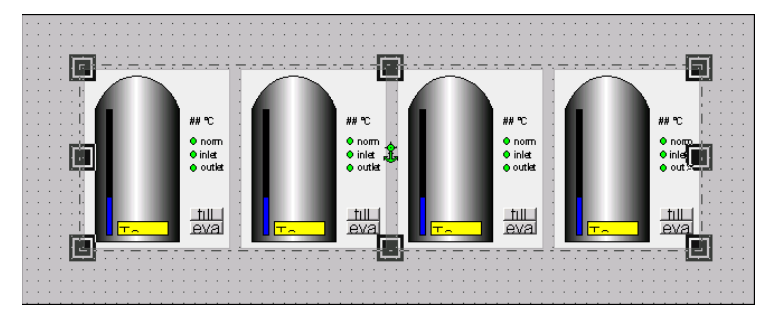

# **Embedding ArchestrA Symbols from Instances**

You can embed ArchestrA Symbols from instances that have ArchestrA Symbols associated with them.

When you embed an ArchestrA Symbol from an instance, the symbol is associated with that instance.

#### **To embed an ArchestrA Symbol from an instance**

**1** Open WindowMaker.

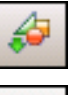

**2** On the **Edit** menu, click **Embed ArchestrA Symbol**. The **Galaxy Browser** dialog box appears.

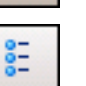

**3** Click the Instances icon. The **Instances** list appears on the left.

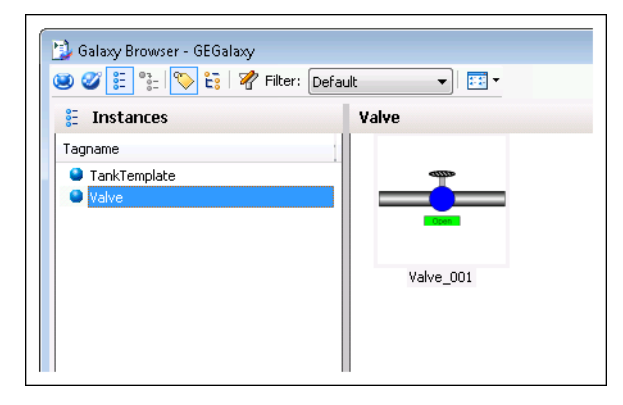

- **4** Click on the instance that contains the ArchestrA Symbol you want to embed. The ArchestrA Symbols associated with the selected instance appear on the right.
- **5** Click on the ArchestrA Symbol you want to embed and click **OK**. The Galaxy Browser closes and the insertion icon appears if the pointer is over the InTouch window.
- **6** Click in the InTouch window where you want to embed the ArchestrA Symbol. The symbol is embedded into the InTouch window.

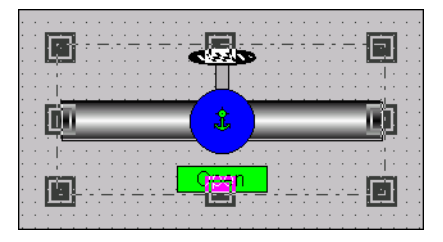

### **Embedding ArchestrA Symbols from the Graphic Toolbox**

You can embed ArchestrA Symbols from the Graphic Toolbox.

**To embed an ArchestrA Symbol from the Graphic Toolbox**

**1** Open WindowMaker.

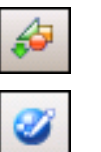

- **2** On the **Edit** menu, click **Embed ArchestrA Symbol**. The **Galaxy Browser** dialog box appears.
- **3** Click the Graphic Toolbox icon. The **Graphic Toolbox** list appears on the left.

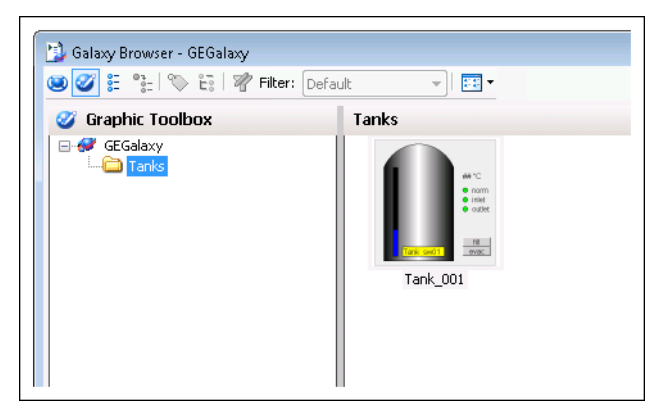

- **4** Select the ArchestrA Symbol you want to embed and click **OK**. The insertion icon appears if the pointer is over the InTouch window.
- **5** Click in the InTouch window where you want to embed the ArchestrA Symbol. The symbol is embedded into the InTouch window.

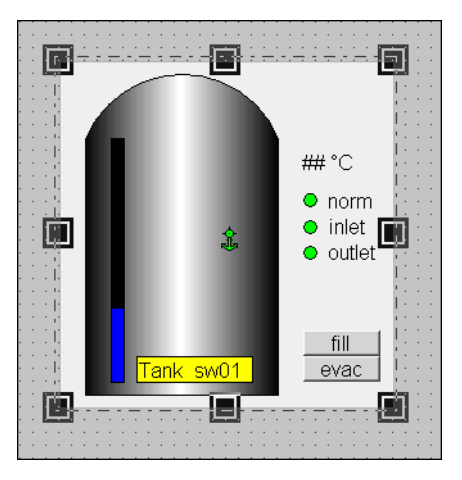

# **Resizing Embedded ArchestrA Symbols**

After embedding an ArchestrA Symbol into an InTouch window, you can resize it with its handles or with the width and height value entry as you would with any other InTouch object.

However, if the ArchestrA Symbol contains at least one rotated element, you can only resize the ArchestrA Symbol proportionally.

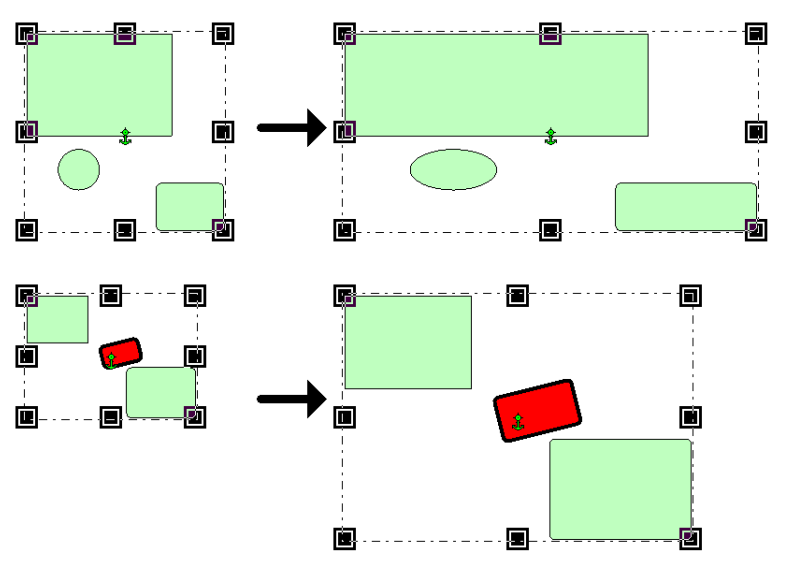

You cannot resize the embedded ArchestrA Symbol smaller than its minimum size. The minimum size may be determined by the pen width of a contained element.

You can reset the embedded ArchestrA Symbol to its original size when it was created in the ArchestrA Symbol Editor.

#### **To resize an embedded ArchestrA Symbol**

- **1** Select the ArchestrA Symbol so that the handles appear.
- **2** Do one of the following:
	- **•** Drag the one of the handles to resize the ArchestrA Symbol to the new size.
	- **•** Enter width and height in the **W** and **H** boxes on the status bar.

#### **To resize an embedded ArchestrA Symbol to its original size**

◆ Right-click the embedded ArchestrA Symbol you want to change to its original size, point to **ArchestrA Graphic**, and then click **Symbol - Original Size**. The embedded ArchestrA Symbol is changed to its original size.

# **Configuring ArchestrA Symbols in WindowMaker**

You can configure embedded ArchestrA Symbols in WindowMaker by:

- **•** Standard editing, such as copying, cutting, pasting, duplicating, resizing, moving, and deleting.
- **•** Setting up WindowMaker animation links.
- **•** Connecting an ArchestrA Symbol with InTouch tags.
- **•** Selecting an alternate instance of the same parent.
- **•** Selecting an alternate symbol of the same instance.
- **•** Enabling or disabling dynamic size propagation.

# **Configuring WindowMaker Animation Links of an ArchestrA Symbol**

You configure WindowMaker animation links of an embedded ArchestrA Symbol in the same way as any other InTouch object. You can only configure animation links that are external to the embedded ArchestrA Symbol, such as:

- **•** Object size
- **•** Object location
- **•** Visibility
- **•** Enablement

The animation links configured in WindowMaker are independent from those configured in the ArchestrA Symbol Editor. They do not inherit the settings of the ArchestrA Symbol and take precedence when run in WindowViewer.

**To configure WindowMaker animation links of an embedded ArchestrA Symbol**

- **1** Select the embedded ArchestrA Symbol.
- **2** On the **Special** menu, click **Animation Links**. The **Animation Links** dialog box appears.

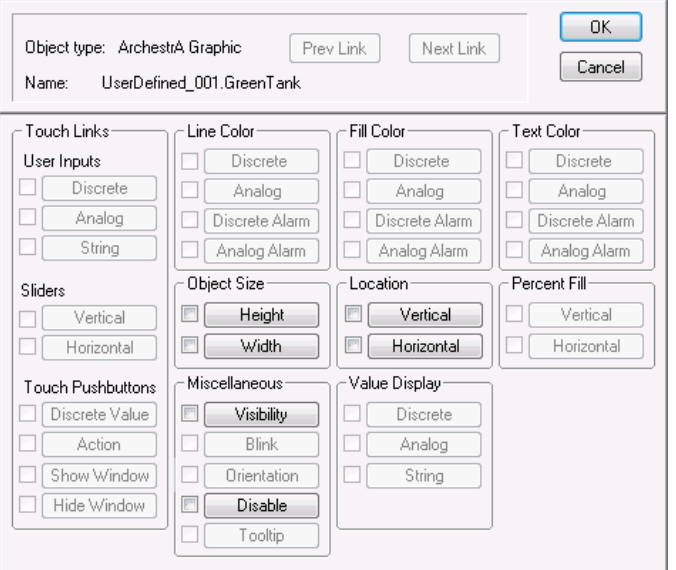

- **3** Make any changes as you would to any other InTouch object.
- **4** Click **OK**.

### **Connecting ArchestrA Symbols to InTouch Tags**

You can connect ArchestrA Symbols to InTouch tags by overriding the custom properties of an embedded ArchestrA Symbol.

Custom properties expose the properties of an ArchestrA Symbol to InTouch. Custom properties may or may not be used internally by the animations of the ArchestrA Symbol.

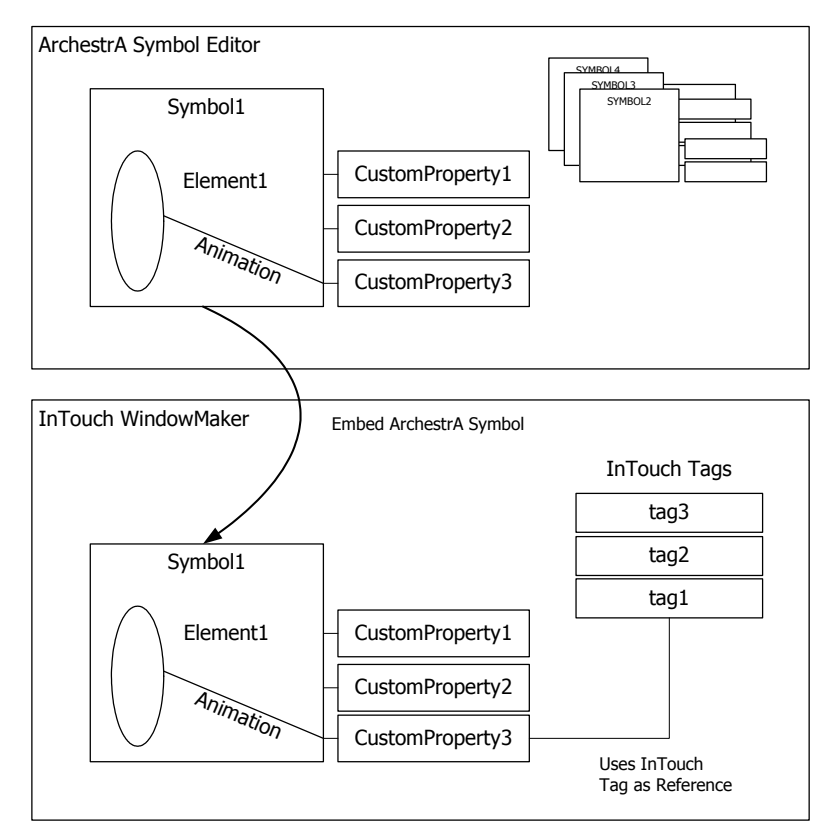

Connecting ArchestrA Symbols with InTouch Tags

When you embed an ArchestrA Symbol into an InTouch window, the references in the animation links are converted, as shown in the following table:

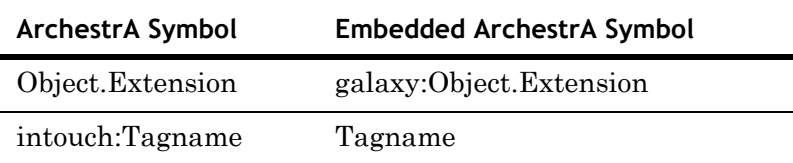

For more information about custom properties, see the *Creating and Managing ArchestrA Graphics User's Guide*.

#### **To connect an ArchestrA Symbol to an InTouch tag**

**1** Right-click the embedded ArchestrA Symbol in the InTouch window, point to **ArchestrA Graphic**, and then click **Edit Custom Properties**. The **Edit Custom Properties**  dialog box appears.

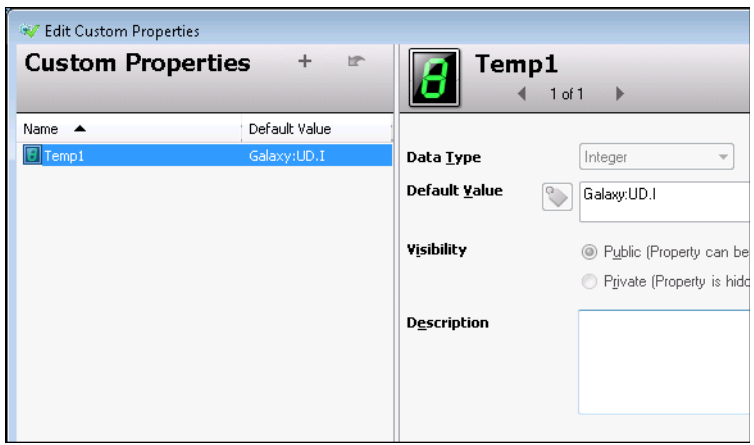

- **2** Select the custom property you want to connect to an InTouch tag. The configuration for the selected custom property appears in the right pane.
- **3** In the **Default Value** box, do one of the following:
	- **•** Type the name of the InTouch tag.
	- **•** Click the browse button and select a tag from the **Select Tag** dialog box.

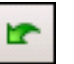

- **4** To restore the original value of the custom property, click **Restore**.
- **5** Click **OK**. Any animation in the ArchestrA Symbol that is configured with the selected custom property now uses the InTouch tag value during processing.

# **Example of Connecting ArchestrA Symbols to InTouch Tags**

This example shows you how to connect a tank symbol with a percent vertical fill animation created by the ArchestrA Symbol Editor to an InTouch tag.

You do this in three main steps:

- **•** Create a sample Tank as an ArchestrA Symbol.
- **•** Create the InTouch application.
- **•** Derive and view the sample tank in WindowViewer.

For more details on the individual steps, see the *Creating and Managing ArchestrA Graphics User's Guide*.

#### **To create a sample Tank as ArchestrA Symbol**

- **1** In the IDE, create a new symbol called "Tank" and open it in the ArchestrA Symbol Editor.
- **2** Paste a rectangle on the canvas. Change its appearance as needed.
- **3** Create a colored polygon element that represents a cutout of the tank to show the tank level.

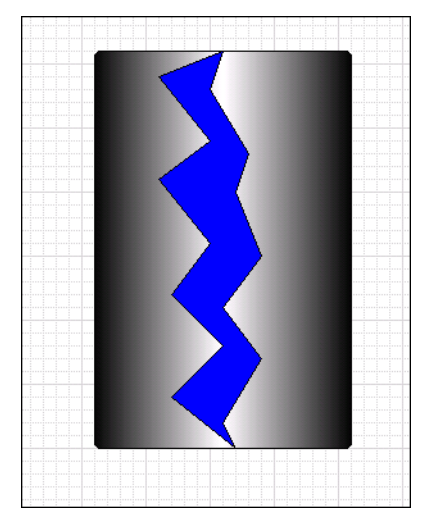

- **4** Click on the canvas. On the **Special** menu, click **Custom Properties**. The **Edit Custom Properties** dialog box appears.
- **5** Add a custom property called Level.
- **6** Configure the property details. Do the following:
	- **•** In the **Data Type** list, click **Float**.
	- **•** In the **Default Value** box, type 0.

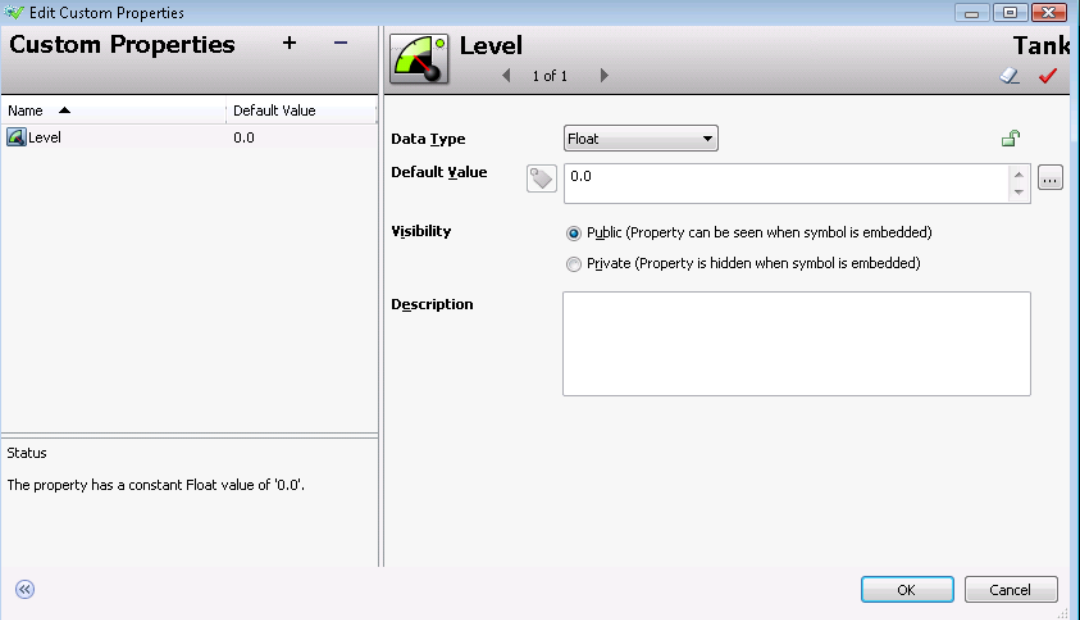

- **7** Click **OK**.
- **8** Double-click on the polygon element that represents the tank level. The **Edit Animations** dialog box appears.
- **9** Add a **% Vertical Fill** animation.
- **10** In the **Analog** box in the right pane, type the name of the custom property. In this example, it is Level.

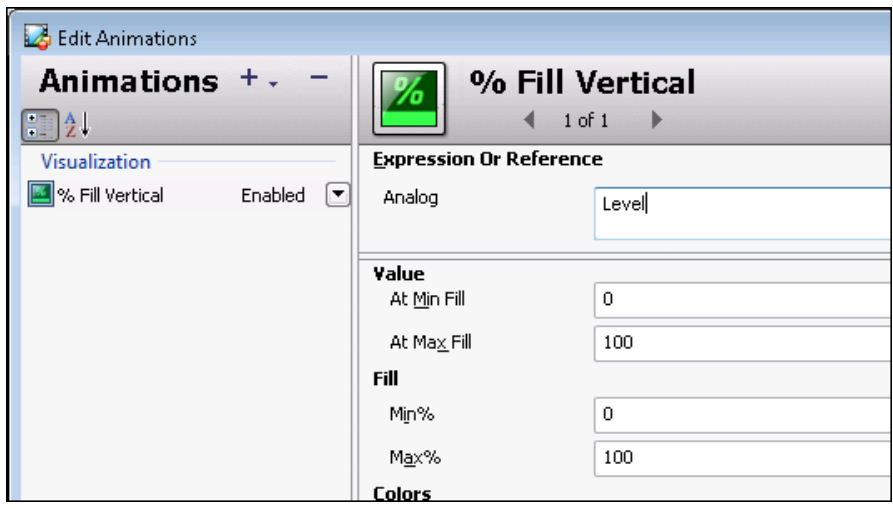

- **11** Click **OK** to close the **Edit Animations** dialog box.
- **12** Click **Close and Save** to close the ArchestrA Symbol Editor.

#### **To create the InTouch application**

- **1** In the ArchestrA IDE, create a new managed InTouch application. For more information, see [Creating a](#page-30-0)  [Managed InTouch Application on page 31](#page-30-0).
- **2** Open the managed InTouch application in WindowMaker.
- **3** Create a new window called TankDisplay.
- **4** Open the Tagname Dictionary and create a new real InTouch tag named TankLevel.
- **5** Click the Embed ArchestrA Symbol icon. The **Galaxy Browser** dialog box appears.
- **6** Select the Tank symbol and click **OK**.
- **7** Click in the window at the new location to embed the symbol. The Tank symbol is embedded into the window.

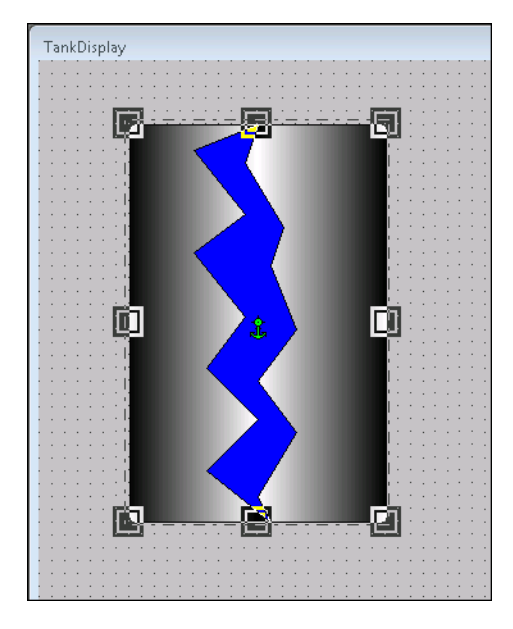

**8** Right-click the embedded ArchestrA Symbol, point to **ArchestrA Graphic "Tank"**, and then click **Edit Custom Properties**. The **Edit Custom Properties** dialog box appears.

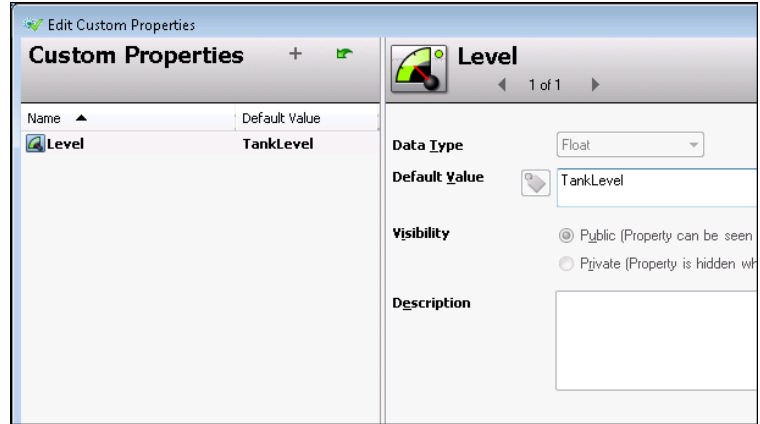

- **9** Select the custom property Level.
- **10** In the **Default Value** box, type TankLevel. You can also click the ellipsis button to browse for TankLevel using the **Select Tag** dialog box.
- **11** Click **OK**.
- **12** Paste a slider on the window and configure it with the local InTouch tag TankLevel.
- **13** Save the changes and close WindowMaker. The managed InTouch application is automatically checked in.

#### **To derive and test the sample tank**

- **1** In the ArchestrA IDE, derive an instance of the managed InTouch application and deploy it together with a WinPlatform and a ViewEngine instance.
- **2** Open the InTouch Application Manager and start the listed application in WindowViewer. The tank and the slider appear on the window in WindowViewer.

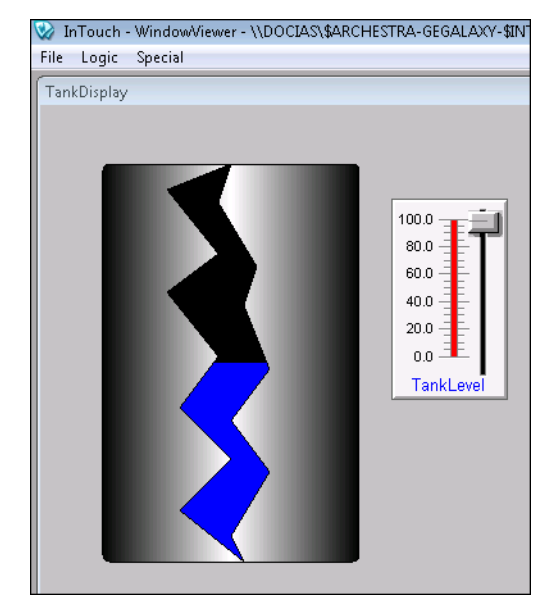

**3** You can move the slider to change the tank level.

### **Selecting Alternate Instances from the Same Parent**

You can redirect all references in the ArchestrA Symbol to an alternate instance. The appearance of the ArchestrA Symbol does not change, except possibly for its size, as it is not possible to edit inherited ArchestrA Symbols.

You cannot use this function with ArchestrA Symbols that originate from the Graphic Toolbox, as they are not associated with any object.

#### **To select an alternate instance from the same parent**

**1** Right-click the embedded ArchestrA Symbol, point to **ArchestrA Graphic**, and then click **Select Alternate Instance**. The **Galaxy Browser** dialog box appears. It shows all other instances that have the same parent.

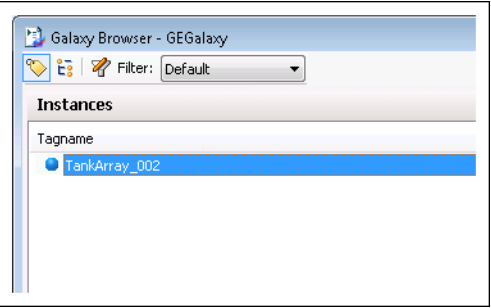

**2** Select an alternate instance from the list and click **OK**. The references of the ArchestrA Symbol are updated to point at the new alternate instance.

## **Selecting Alternate Symbols of the Same Instance**

You can replace an embedded ArchestrA Symbol with another ArchestrA Symbol belonging to the same instance.

You cannot use this function with ArchestrA Symbols that originate from the Graphic Toolbox, as they are not associated with any object.

#### **To select an alternate ArchestrA Symbol from the same instance**

**1** Right-click the embedded ArchestrA Symbol, point to **ArchestrA Graphic**, and then click **Select Alternate Symbol**. The **Galaxy Browser** dialog box appears.

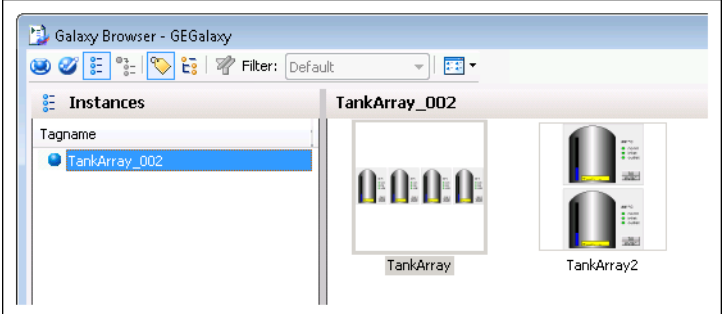

- **2** Select an alternate symbol in the right pane and click **OK**.
- **3** If the alternate symbol is a different size than the original symbol, a message appears prompting if you want to keep the size of the currently embedded ArchestrA Symbol. Do any of the following:
	- **•** Click **Yes** to keep the current size of the selected ArchestrA Symbol.
	- **•** Click **No** to update the size of the selected ArchestrA Symbol to the size of the new ArchestrA Symbol.

In both cases, the embedded ArchestrA Symbol is updated with the new alternate ArchestrA Symbol.

### **Substituting Strings in ArchestrA Symbols**

You can substitute all strings in an embedded ArchestrA Symbol with alternate strings.

#### **To substitute all strings in an embedded ArchestrA Symbol**

- **1** Select the embedded ArchestrA Symbol.
- **2** On the **Special** menu, point to **Substitute**, and then click **Substitute Strings**. The **Substitute Strings** dialog box appears.
- **3** Type new strings in the corresponding boxes and click **OK**. The strings in the embedded ArchestrA Symbol are substituted by the new alternate strings.

## **Substituting References in ArchestrA Symbols**

You can substitute all references in an embedded ArchestrA Symbol with alternate references.

#### **To substitute all references in an embedded ArchestrA Symbol**

- **1** Select the embedded ArchestrA Symbol.
- **2** On the **Special** menu, click **Substitute Tags**. The **Substitute Tags** dialog box appears.
- **3** Type new references in the corresponding boxes and click **OK**. The references in the embedded ArchestrA Symbol are substituted by the new alternate references.

## **Enabling or Disabling Dynamic Size Change Propagation of Embedded ArchestrA Symbols**

You can enable or disable the dynamic size change propagation of embedded ArchestrA Symbols.

If the dynamic size change propagation is enabled, any change to the absolute anchor point position of the source symbol:

- Leaves the anchor points of its embedded symbols unchanged.
- **•** Moves the embedded symbol position accordingly.

If the dynamic size change propagation is disabled, any change to the absolute anchor point position of the source symbol:

- **•** Moves the anchor points of its embedded symbols accordingly.
- Leaves the embedded symbol position unchanged.

For more information about dynamic size propagation, see the *Creating and Managing ArchestrA Graphics User's Guide*.

#### **To enable or disable dynamic size change propagation of an embedded symbol**

 Right-click the embedded ArchestrA Symbol, point to **ArchestrA Graphic**, and then check or uncheck **Dynamic Size Change**.

# **Editing ArchestrA Symbols in the ArchestrA Symbol Editor**

You can edit embedded ArchestrA Symbols using the ArchestrA Symbol Editor that is integrated in the ArchestrA IDE. You do this by:

**1** Opening the embedded ArchestrA Symbol in ArchestrA Symbol Editor, modifying the symbol, and then saving it. The ArchestrA Symbol is updated in the template, instance or in the Graphic Toolbox.

For more information, see [Editing an Embedded](#page-61-0)  [ArchestrA Symbol on page 62](#page-61-0).

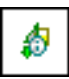

**2** Accepting the changes in WindowMaker by clicking on the Symbol Changed icon in the right bottom corner of the status bar. The changes are then propagated to WindowMaker.

For more information, see [Accepting Symbol Changes in](#page-63-0)  [WindowMaker on page 64.](#page-63-0)

## <span id="page-61-0"></span>**Editing an Embedded ArchestrA Symbol**

You can easily edit an embedded ArchestrA Symbol from within InTouch WindowMaker.

If the source symbol or its embedded symbols are used by other managed InTouch applications, the changes are propagated to the embedded symbols and the InTouch applications.

Any changes you make to the ArchestrA Symbol are not propagated to the embedded ArchestrA Symbols automatically. For more information, see [Accepting Symbol](#page-63-0)  [Changes in WindowMaker on page 64](#page-63-0).

**To edit embedded ArchestrA Symbols using the ArchestrA Symbol Editor**

**1** Right-click the embedded ArchestrA Symbol, point to **ArchestrA Graphic**, and then click **Edit Symbol**. The **ArchestrA Symbol Editor** with the ArchestrA Symbol appears.

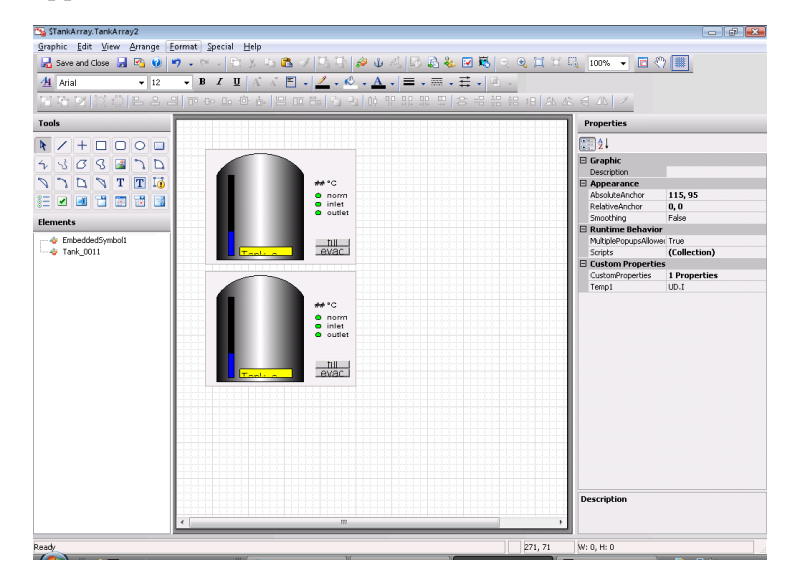

- **2** Edit the ArchestrA Symbol. For more information, see the *Creating and Managing ArchestrA Graphics User's Guide*.
- **3** Click **Close and Save**. The changes are saved and the ArchestrA Symbol Editor closes.
- **4** If the ArchestrA object is hosted by an instance or template, save and close the object editor in the IDE.

## <span id="page-63-0"></span>**Accepting Symbol Changes in WindowMaker**

If an ArchestrA Symbol changes and you are currently using it in an InTouch window in WindowMaker, you can immediately accept the change in WindowMaker.

If you do not accept the change immediately, the symbol is updated in WindowMaker when the window is closed and opened again.

The symbol is also updated if you switch to WindowViewer to test the application or if you open the application in WindowViewer on a target node.

#### **To immediately accept symbol changes in WindowMaker**

◆ For opened InTouch windows that contain embedded ArchestrA Symbols, do one of the following:

- **•** Double-click the Symbol Changed icon in the bottom right corner of the status bar.
- **•** Close the InTouch window containing the embedded ArchestrA Symbol and open it again.

In both cases, the changes made to the ArchestrA Symbol are reflected in the embedded symbol in the InTouch window.

### **Accepting Symbol Changes in WindowViewer**

If an ArchestrA Symbol changes and you are currently testing it in WindowViewer, you can accept the change in WindowViewer.

For more information about testing embedded ArchestrA Symbols, see [Testing ArchestrA Symbols in WindowViewer](#page-64-0)  [on page 65](#page-64-0).

**To accept symbol changes in WindowViewer when testing**

- Do one of the following:
	- **•** Fast-switch to WindowMaker and then back to WindowViewer.
	- **•** Close the InTouch window and open it again. This only works if the **Always load windows from disk** option is checked in the **WindowViewer Properties** dialog box.

In both cases, the changes made to the ArchestrA Symbol are reflected in the embedded ArchestrA Symbol in the InTouch window.

# <span id="page-64-0"></span>**Testing ArchestrA Symbols in WindowViewer**

You can test the embedded ArchestrA Symbol in an InTouch window without having to derive an InTouchViewApp instance. You can test an embedded ArchestrA Symbol if you previously:

- **•** Created an ArchestrA Symbol in the Graphic Toolbox, in an automation template or automation instance.
- **•** Created a managed InTouch application.
- **•** Embedded the ArchestrA Symbol in the managed InTouch application.

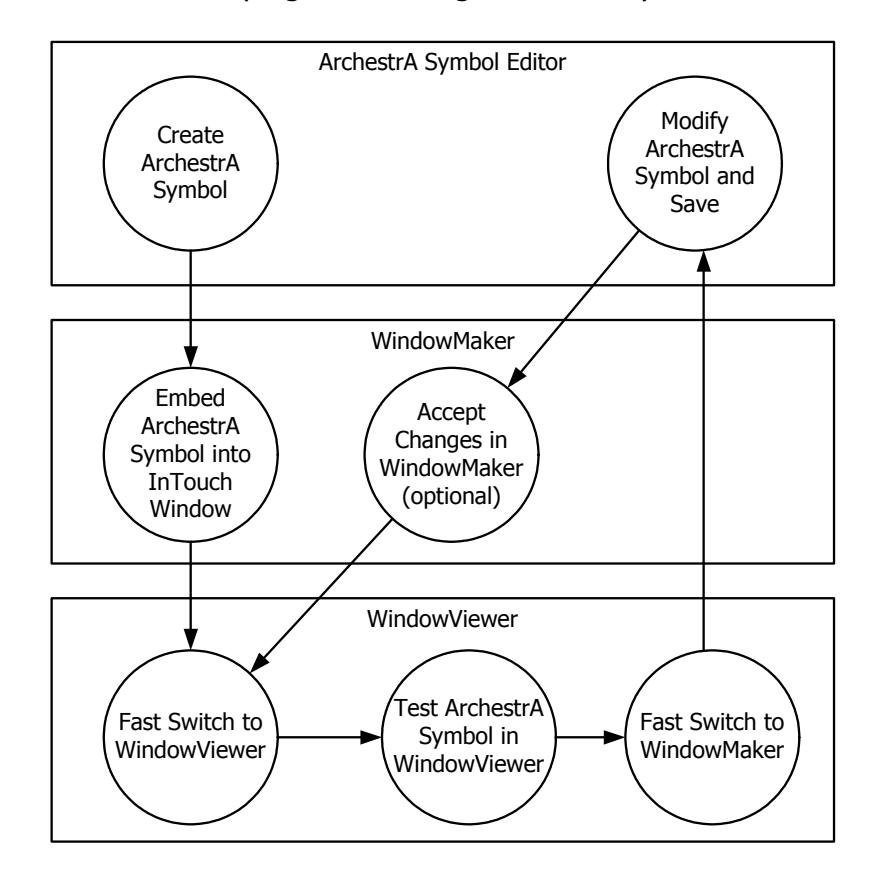

#### Developing and Testing ArchestrA Symbols

#### **To test embedded ArchestrA Symbols in WindowViewer**

- **1** In WindowMaker, click **Runtime** to switch to WindowViewer.
- **2** Test the animations, behavior, and appearance of the embedded symbol as you would in a normal run-time environment.
- **3** You can fast-switch back to WindowMaker to make changes to the way the ArchestrA Symbol is embedded.

#### **To change and test embedded ArchestrA Symbols in WindowViewer**

- **1** Make changes to the ArchestrA Symbol in the ArchestrA Symbol Editor.
- **2** Save the changes.

If WindowViewer is open, then after a short while, a message appears in WindowViewer prompting you to accept the changes. Click **Yes**.

If WindowViewer is closed, then you can fast-switch from WindowMaker to WindowViewer to see your changes. It is faster to close WindowViewer and to re-open WindowViewer than to wait for the changes to propagate to the open WindowViewer session.

# **Creating New Automation Instances**

You can quickly create a new instance of the AutomationObject that hosts an embedded ArchestrA Symbol. This way, you do not need to switch to the ArchestrA IDE and derive an instance.

The new instance is unassigned, so you need to assign and deploy it in the ArchestrA IDE before you can use it.

You can only create new Automation instances for ArchestrA Symbols hosted by templates or instances. ArchestrA Symbols in the Graphic Toolbox do not have this functionality.

#### **To create a new Automation instance**

**1** Right-click the embedded ArchestrA Symbol, point to **ArchestrA Graphic**, and then click **New Instance**. The **Create Instance** box dialog box appears.

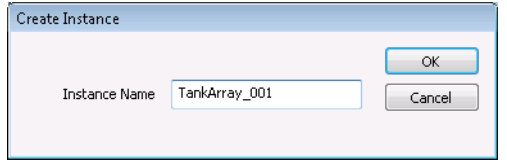

- **2** In the **Instance Name** box, type a name for the instance.
- **3** Click **OK**. An instance is automatically derived from the template with the name you specify.

# Chapter 4

# **Using Managed InTouch Applications at Run Time**

You can run managed InTouch applications on remote nodes by deploying InTouchViewApp instances to those nodes.

You can also deploy changes of the InTouch application and contained ArchestrA Symbols to these nodes and select whether to accept or decline the changes for each node.

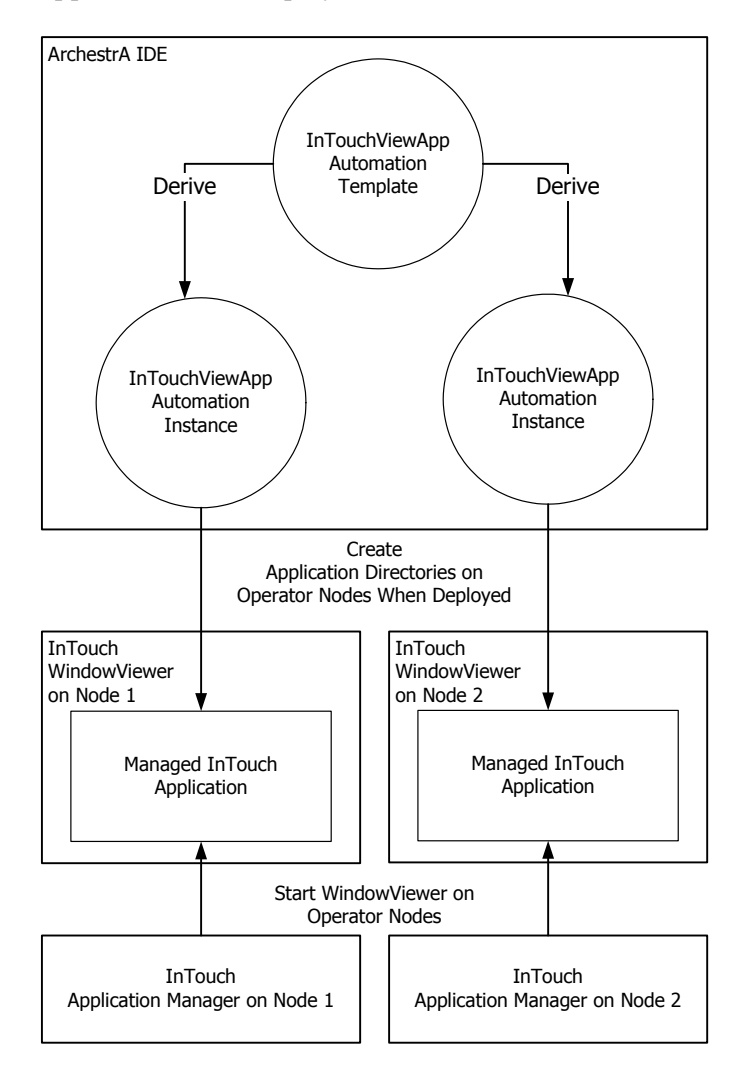

The following graphic shows how managed InTouch applications are deployed to run-time nodes.

# **Deploying a Managed InTouch Application**

You can deploy a managed InTouch application from the ArchestrA IDE to the local node or a remote node. After you deploy the application, you can run it in WindowViewer on the remote nodes.

### **Deploying a InTouchViewApp Object for the First Time**

The first time you deploy an InTouchViewApp object, the associated InTouch application is copied to the node of the platform that hosts the object. This is called the operator node.

#### **To deploy a managed InTouch application**

- **1** Open the ArchestrA IDE.
- **2** Select the instance of the InTouchViewApp for which you want to deploy the managed InTouch application.
- **3** On the **Object** menu, click **Deploy**. The **Deploy** dialog box appears.
- **4** Click **OK**. The complete InTouch application is copied to the operator node.

### **Deploying Changes to a Managed InTouch Application**

You can change a managed InTouch application by:

- **•** Changing the references, content, or size of an ArchestrA Symbol that is used in a managed InTouch application.
- **•** Changing the managed InTouch application itself by opening WindowMaker from the InTouchViewApp template.

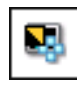

In both cases, when you save the changes, the changes are propagated from the updated template to the derived instances. These appear with the Pending Changes icon.

The changes are not immediately reflected in a running WindowViewer session. The operator of each node can select to accept or decline the changes. For more information, see [Accepting New Application Versions at the Operator Node on](#page-72-0)  [page 73](#page-72-0).

#### **To deploy changes to a managed InTouch application**

- **1** Open the ArchestrA IDE.
- **2** Select the instance of the InTouchViewApp for which you want to deploy the changes of a managed InTouch application.
- **3** On the **Object** menu, click **Deploy**. The **Deploy** dialog box appears.
- **4** Click **OK**. The changes are copied to the operator node.

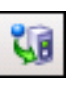

# **Starting a Managed InTouch Application**

From the operator node, you can start Application Manager and select the managed InTouch application you want to run.

You can also set the resolution in Application Manager to run the managed InTouch application in different resolutions.

#### **To start the managed InTouch application**

- **1** On the node the InTouchViewApp object is deployed to, start the InTouch Application Manager.
- **2** In the application list, select the managed InTouch application you want to run in WindowViewer.
- **3** Click the WindowViewer icon. The application starts in WindowViewer after a short while.

#### **To set the dynamic resolution conversion settings**

- **1** Open the InTouch Application Manager.
- **2** On the **Tools** menu, click **Node Properties**. The **Node Properties** dialog box appears.
- **3** Click the **Resolution** tab.
- **4** Select the **Allow WindowViewer to dynamically change resolution** check box.

If **Allow WindowViewer to dynamically change resolution** is unchecked, the managed application runs with the resolution in which it was developed.

- **5** Configure how you want to run the application. Do any of the following:
	- **•** Click **Use application resolution** to run the managed application at the same resolution as it was developed in.
	- **•** Click **Convert to screen video resolution** to convert the managed application so that it can run with the screen resolution.
	- **•** Click **Custom resolution** to convert the managed application to a specified resolution.
- **6** Click **OK**.
## <span id="page-72-0"></span>**Accepting New Application Versions at the Operator Node**

If the managed InTouch application is changed and its associated InTouchViewApp instance is deployed, you can select to accept or decline the changes at the run-time node.

A message appears prompting you if you want to accept the changes to the managed InTouch application:

- **•** When you start WindowViewer from the InTouch Application Manager.
- **•** While WindowViewer is running.

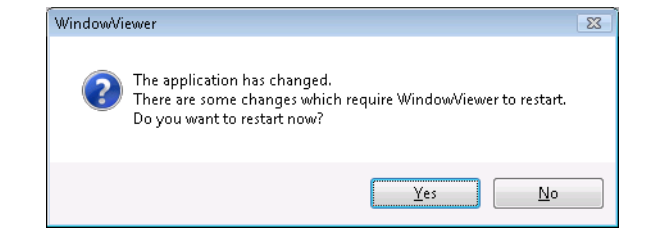

Depending on the nature of the change, you may be prompted to restart the WindowViewer application, or just reload it. You can also set the behavior of WindowViewer for application changes, such as:

- **•** How WindowViewer accepts or rejects these changes.
- **•** How frequently WindowViewer should remind you to reload or restart WindowViewer when changes are pending.

#### **To accept new application versions at the operator node**

 Click **Yes**. The changes to the managed InTouch application are copied to the operator node and WindowViewer restarts or reloads.

#### **To set the behavior of WindowViewer for application changes**

- **1** Open the managed InTouch application in WindowMaker.
- **2** On the **Special** menu, point to **Configure**, and then click **WindowViewer**. The **WindowViewer Properties** dialog box appears.
- WindowViewer Properties  $\boxed{\mathbf{x}}$ General | Window Configuration | Home Windows | Managed Application Deployed Updates Local working directory: 21TAPPDATA%\ArchestrA\ManagedApp Reminder interval (sec): 7800 5000 Script timeout (msec): Change Mode ignore changes Restart WindowViewer Rompt user to restart WindowViewer C Load changes into WindowViewer O Prompt user to load changes into WindowViewer Restore Defaults  $0K$ Cancel Apply
- **3** Click the **Managed Application** tab.

- **4** In the **Change Mode** area, configure how WindowViewer responds when changes are deployed. Do any of the following:
	- **•** Click **Ignore Changes** to have WindowViewer ignore any deployed changes. You can manually configure the RestartWindowViewer() and ReloadWindowViewer() script functions to accept the changes depending on the \$ApplicationChanged system tag.
	- **•** Click **Restart WindowViewer** to have WindowViewer restart automatically.
	- **•** Click **Prompt user to restart WindowViewer** to have WindowViewer prompt you to restart WindowViewer.
	- **•** Click **Load changes into WindowViewer** to have WindowViewer load the changes automatically.
	- **•** Click **Prompt user to load changes into WindowViewer** to have WindowViewer prompt you to load changes into WindowViewer.
- **5** In the **Reminder Interval (sec)** box, type how often, in seconds, the user is reminded to load or restart the changes into WindowViewer. This option is only available when the applicable change mode has been set. Set the interval to 0 to not remind the user again.
- **6** Click **OK**.

#### **To set the default behavior for WindowViewer**

- **1** Open the managed InTouch application in WindowMaker.
- **2** On the **Special** menu, point to **Configure**, and then click **WindowViewer**. The **WindowViewer Properties** dialog box appears.
- **3** Click the **Managed Application** tab.
- **4** Click **Restore Defaults**. The settings are reset to their default values.
- **5** Click **OK**.

## <span id="page-74-0"></span>**Running ArchestrA Scripts in Embedded ArchestrA Symbols**

When you run a managed InTouch application in WindowViewer, any ArchestrA scripts associated with elements or symbol scripts themselves run as expected.

However, some scripts contained in symbols can run for a long time and stop you from interacting with other InTouch elements.

To prevent this, you can set a script time-out that is applicable for all scripts in the managed InTouch application. A script timeout stops script execution and returns the control to the operator.

By default, scripts time out after 5 seconds.

#### **To set the script time-out**

- **1** Open a managed InTouch application in WindowMaker.
- **2** On the **Special** menu, click **Configure**, and then **WindowViewer**. The **WindowViewer Properties** dialog box appears.

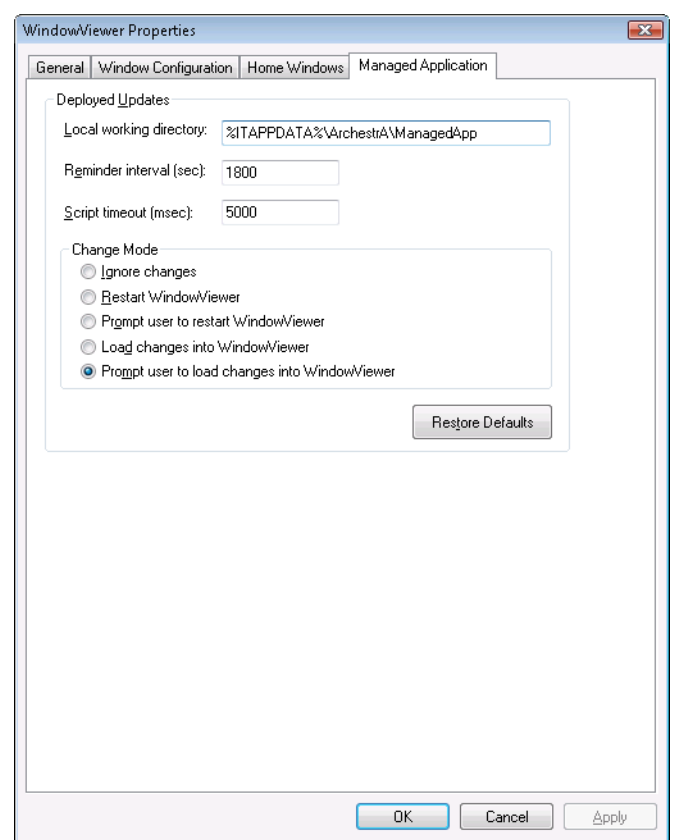

**3** Click the **Managed Application** tab.

- **4** In the **Script timeout (msec)** box, type a value in milliseconds.
- **5** Click **OK**.

## <span id="page-76-0"></span>**Deploying the InTouchViewApp Object in a Terminal Services Environment**

You can run managed InTouch applications in a Terminal Services environment. The main advantage of this architecture is that you can run multiple InTouch applications on one computer at the same time.

To do this, you must:

- **•** Use InTouch Terminal Services Edition.
- **•** Deploy each InTouchViewApp instance with its own ViewEngine host.
- **•** Run each managed InTouch application in its own terminal services client session.

#### Managed InTouch Applications in a Terminal Services Environment

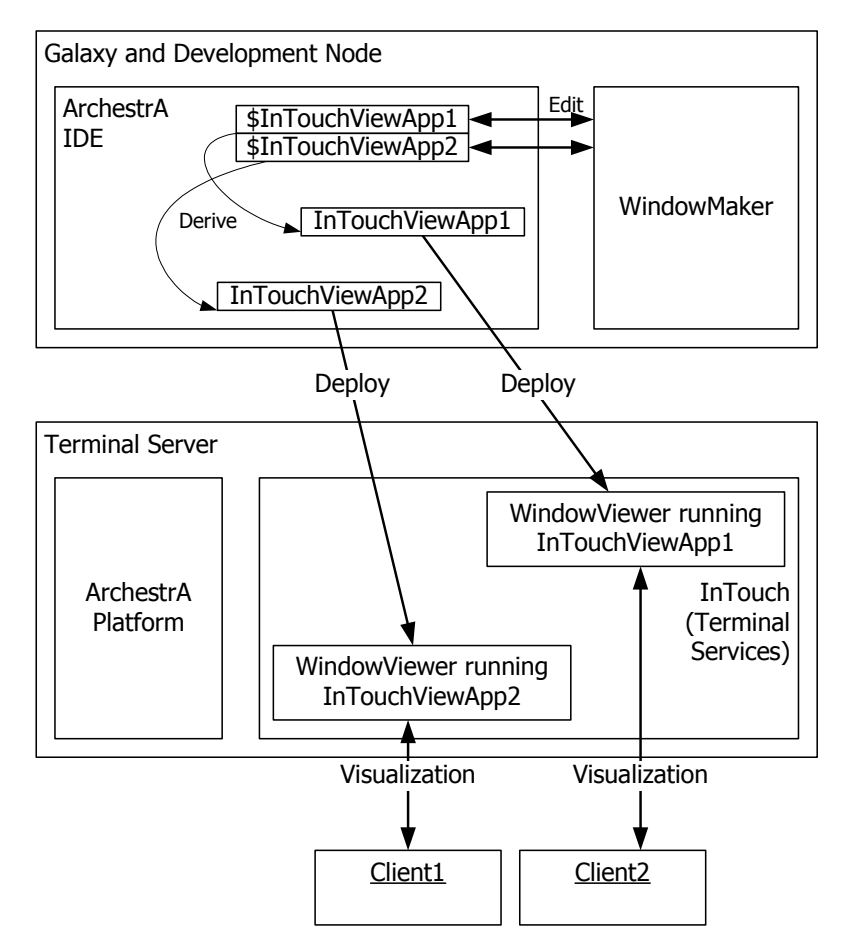

# **Index**

#### **A**

about [InTouchViewApp object 17](#page-16-0) [managed InTouch applications 12](#page-11-0) [published InTouch applications 13](#page-12-0) [stand-alone InTouch applications 10](#page-9-0) [ViewEngine object 23](#page-22-0) [alternate instances 58](#page-57-0) [alternate symbols 59](#page-58-0) [animation links, configuring for an](#page-49-0)  ArchestrA Symbol 50 [application management, with the](#page-14-0)  ArchestrA IDE 15 [Application Manager, starting the](#page-29-0)  ArchestrA IDE 30 [application versions, accepting at the](#page-72-0)  run-time node 73 [applications, types 9,](#page-8-0) [14](#page-13-0) ArchestrA IDE [application management 15](#page-14-0) [starting from Application Manager 30](#page-29-0) [starting WindowMaker from 33](#page-32-0) ArchestrA Symbols [accepting changes in WindowMaker 64](#page-63-0) [accepting changes in WindowViewer 64](#page-63-1) [change propagation 27,](#page-26-0) [61](#page-60-0)

[configuring animation links 50](#page-49-0) [configuring in WindowMaker 50](#page-49-1) [connecting to InTouch tags 52,](#page-51-0) [54](#page-53-0) [creating 24](#page-23-0) [editing 62](#page-61-0) [editing in the ArchestrA Symbol](#page-61-1)  Editor 62 [embedding from automation](#page-44-0)  templates 45 [embedding from instances 47](#page-46-0) [embedding from the Graphic](#page-47-0)  Toolbox 48 [embedding into an InTouch window 25,](#page-24-0)  44 [resizing 49](#page-48-0) [running ArchestrA scripts 75](#page-74-0) [selecting alternate symbols of the same](#page-58-0)  instance 59 [size propagation 27](#page-26-1) [substituting references 60](#page-59-0) [substituting strings 60](#page-59-1) [testing in WindowViewer 65](#page-64-0) [attributes, InTouchViewApp object 21](#page-20-0) [automation templates, embedding](#page-44-0)  ArchestrA Symbols from 45 [AutomationObjects, InTouchViewApp](#page-21-0)  [object 22](#page-21-0)

## **C**

[change propagation, ArchestrA](#page-26-0)  Symbols 27 [changes, submitting for an InTouch](#page-34-0)  application 35 [communications, Galaxy 11](#page-10-0) creating [ArchestrA Symbols 24](#page-23-0) [automation instances 67](#page-66-0) [managed InTouch application 31](#page-30-0) [object instances 26](#page-25-0)

### **D**

[deleting, managed InTouch](#page-39-0)  application 40 deploying [changes for a managed InTouch](#page-70-0)  application 71 [InTouchViewApp object 19,](#page-18-0) [71](#page-70-1) [InTouchViewApp object in a Terminal](#page-76-0)  Services environment 77 [managed InTouch application 70](#page-69-0) [documentation conventions 7](#page-6-0) [dynamic size change propagation 27,](#page-26-1) [61](#page-60-0)

### **E**

editing [ArchestrA Symbols in the ArchestrA](#page-61-1)  Symbol Editor 62 [embedded ArchestrA Symbol 62](#page-61-0) [managed InTouch application 18](#page-17-0) exporting [InTouch windows 21](#page-20-1) [InTouchViewApp object 19,](#page-18-1) [38](#page-37-0) [tag data 20,](#page-19-0) [41](#page-40-0)

### **G**

[Galaxy, communications 11](#page-10-0) [Graphic Toolbox, embedding ArchestrA](#page-47-0)  Symbols from 48

### **I**

importing [InTouch application 36](#page-35-0) [InTouch windows 21](#page-20-1) [InTouchViewApp object 19,](#page-18-1) [38](#page-37-0) [tag data 20,](#page-19-0) [41](#page-40-0)

instances [creating 67](#page-66-0) [embedding ArchestrA Symbols from 47](#page-46-0) [selecting alternate from the same](#page-57-0)  parent 58 InTouch application [associating with an InTouchViewApp](#page-17-1)  template 18 [importing 36](#page-35-0) [submitting changes 35](#page-34-0) [InTouch tags, connecting to ArchestrA](#page-51-0)  [Symbols 52,](#page-51-0) [54](#page-53-0) InTouchViewApp object [about 17](#page-16-0) [attributes 21](#page-20-0) [deploying 19](#page-18-0) [deploying for the first time 71](#page-70-1) [deploying in a Terminal Services](#page-76-0)  environment 77 differences from other [AutomationObjects 22](#page-21-0) [importing and exporting 38](#page-37-0) [InTouchViewApp template, associating](#page-17-1)  with an InTouch application 18

#### **M**

managed InTouch applications [about 12](#page-11-0) [compared to other types of](#page-13-0)  applications 14 [creating 31](#page-30-0) [deleting 40](#page-39-0) [deploying 70](#page-69-0) [deploying changes 71](#page-70-0) [editing 18](#page-17-0) [exporting and importing tag data 20](#page-19-0) [publishing 20,](#page-19-1) [39](#page-38-0) [starting 72](#page-71-0) [testing 18](#page-17-2)

### **O**

[object instances, creating](#page-25-0)  automatically 26

### **P**

[parameters, retaining 42](#page-41-0) [published InTouch applications, about 13](#page-12-0) [publishing, managed InTouch](#page-19-1)  [applications 20,](#page-19-1) [39](#page-38-0)

### **R**

[resizing, ArchestrA Symbols 49](#page-48-0) retaining [parameters 42](#page-41-0) [tag values 42](#page-41-0) [run-time node, accepting new application](#page-72-0)  versions 73

### **S**

[scripts, running in ArchestrA](#page-74-0)  Symbols 75 [size change propagation 27,](#page-26-1) [61](#page-60-0) stand-alone InTouch applications [about 10](#page-9-0) [compared to other types of](#page-13-0)  applications 14 [starting, managed InTouch](#page-71-0)  application 72 [substituting references for ArchestrA](#page-59-0)  Symbols 60 [substituting strings for ArchestrA](#page-59-1)  Symbols 60

#### **T**

[tag data, exporting and importing 41](#page-40-0) [tag values, retaining 42](#page-41-0) testing [ArchestrA Symbols in](#page-64-0)  WindowViewer 65 [managed InTouch application 18](#page-17-2)

### **V**

[ViewEngine object, about 23](#page-22-0)

### **W**

WindowMaker [accepting ArchestrA Symbol](#page-63-0)  changes 64 [configuring ArchestrA Symbols in 50](#page-49-1) [starting from the ArchestrA IDE 33](#page-32-0) windows [embedding ArchestrA Symbols into 25,](#page-24-0)  [44](#page-43-0) [exporting and importing between](#page-20-1)  InTouch applications 21 [WindowViewer, accepting ArchestrA](#page-63-1)  Symbol changes 64